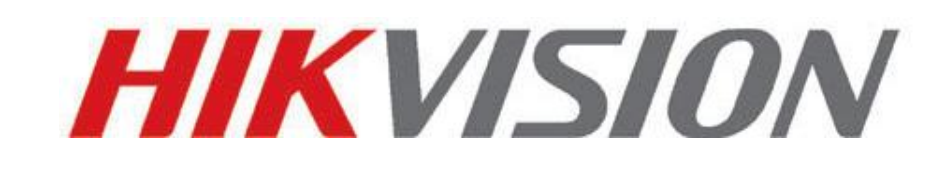

# **Guía rápida de funcionamiento**

**de cámara en red**

**V4.0.3**

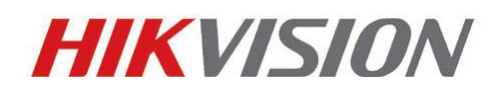

Hangzhou Hikvision Digital Technology Co., Ltd.

[http://www.hikvision.com](http://www.hikvision.com/)

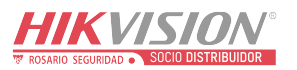

Gracias por adquirir nuestro producto. Si tiene alguna pregunta o solicitud, no dude en ponerse en contacto con el distribuidor.

En nuestra compañía hay diversas estructuras de cámaras en red. En el presente manual se indican los aspectos de dichas cámaras. Encuentre el modelo de su cámara en la lista siguiente.

Seguidamente, de acuerdo al **Tipo** de estructura a la izquierda del **Modelo** de cámara, puede buscar el capítulo correspondiente para obtener instrucciones acerca de su cámara.

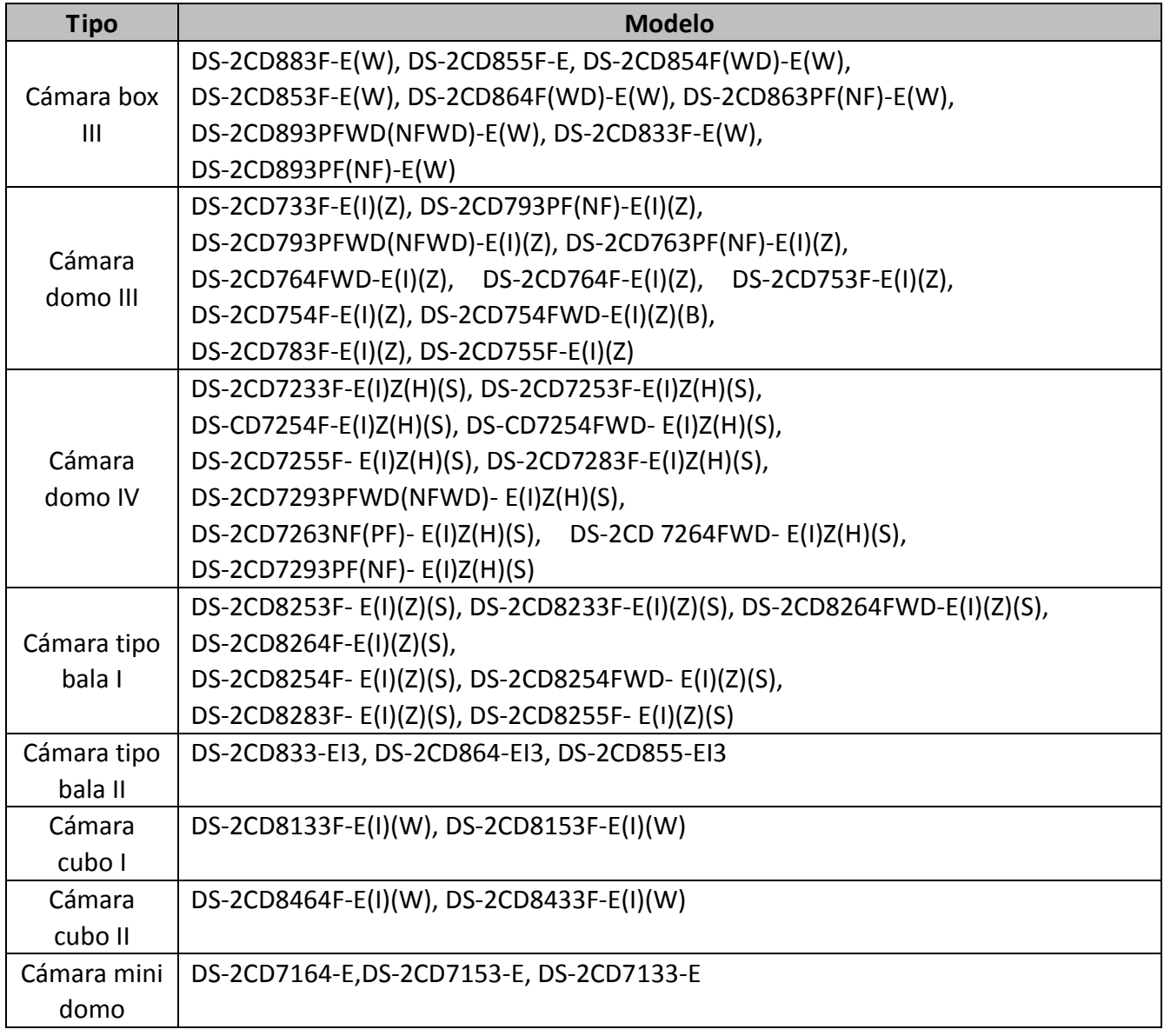

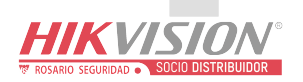

Este manual podría contener diversos errores técnicos o de impresión y el contenido está sujeto a cambios sin previo aviso. Las actualizaciones se añadirán a la nueva versión del presente manual. Mejoraremos o actualizaremos debidamente los productos o procedimientos descritos en este manual.

## DESCARGO DE RESPONSABILIDAD

"Underwriters Laboratories Inc. ("UL") no ha sometido a prueba el rendimiento o la fiabilidad de los aspectos de seguridad o señalización de este producto. UL solo ha realizado pruebas de incendio, impacto o riesgos de siniestro tal como se describe en las normas de seguridad de UL, UL60950-1. La Certificación UL no cubre el rendimiento o la fiabilidad de los aspectos de seguridad o señalización de este producto. UL RECHAZA TODA REPRESENTACIÓN, GARANTÍA O CERTIFICACIÓN RELATIVA AL RENDIMIENTO O A LA FIABILIDAD DE CUALQUIER FUNCIÓN RELACIONADA CON LA SEGURIDAD O LA SEÑALIZACIÓN DE ESTE PRODUCTO".

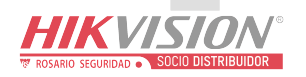

# Índice

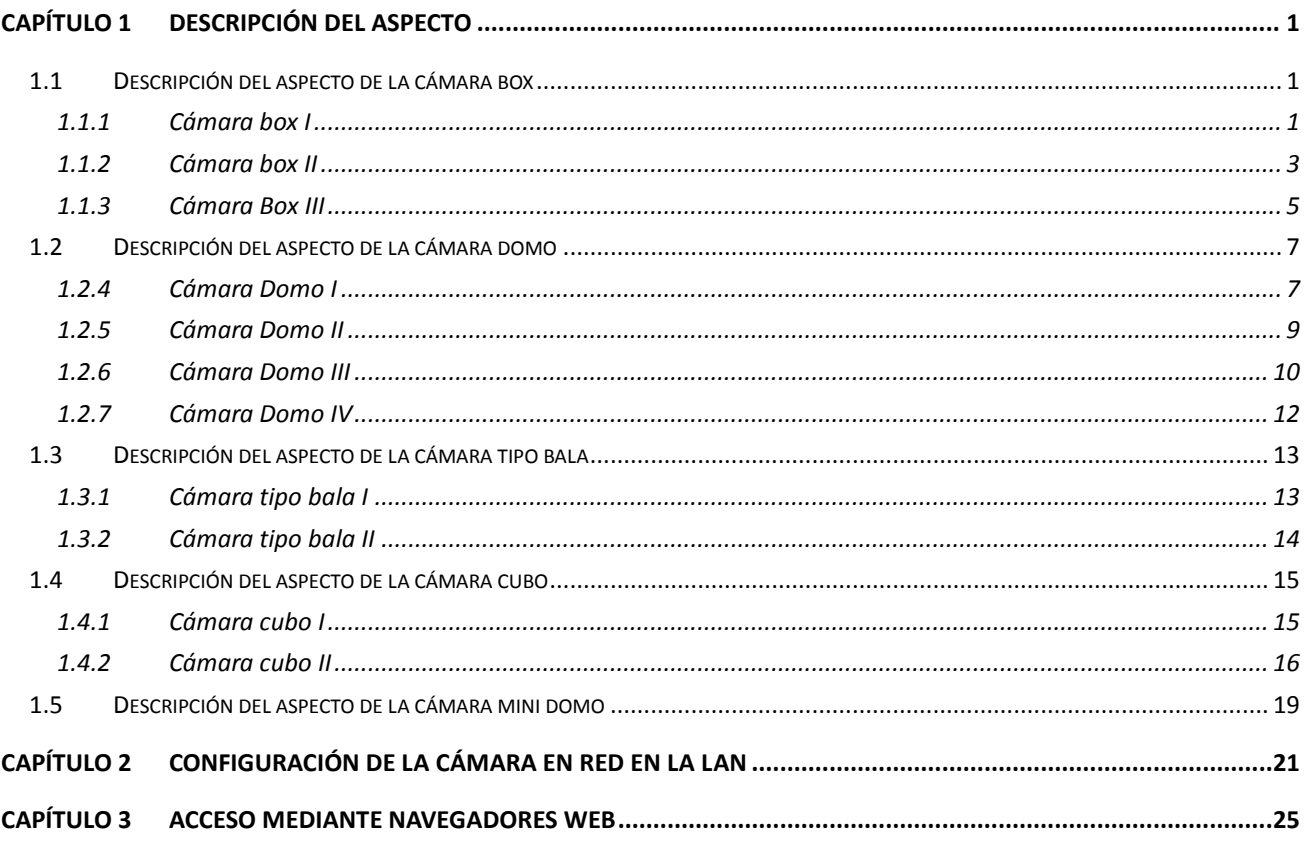

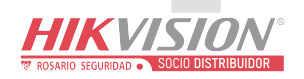

# **Capítulo 1Descripción del aspecto**

<span id="page-4-0"></span>Existen diez estructuras físicas de cámara en red: cámara Box I, cámara Box II, cámara Box III, cámara domo I, cámara domo II, cámara domo III, cámara domo IV, cámara tipo bala, cámara cubo y cámara mini domo.

# <span id="page-4-1"></span>**1.1 Descripción del aspecto de la cámara box**

## <span id="page-4-2"></span>**1.1.1 Cámara box I**

## **Descripción de la cámara:**

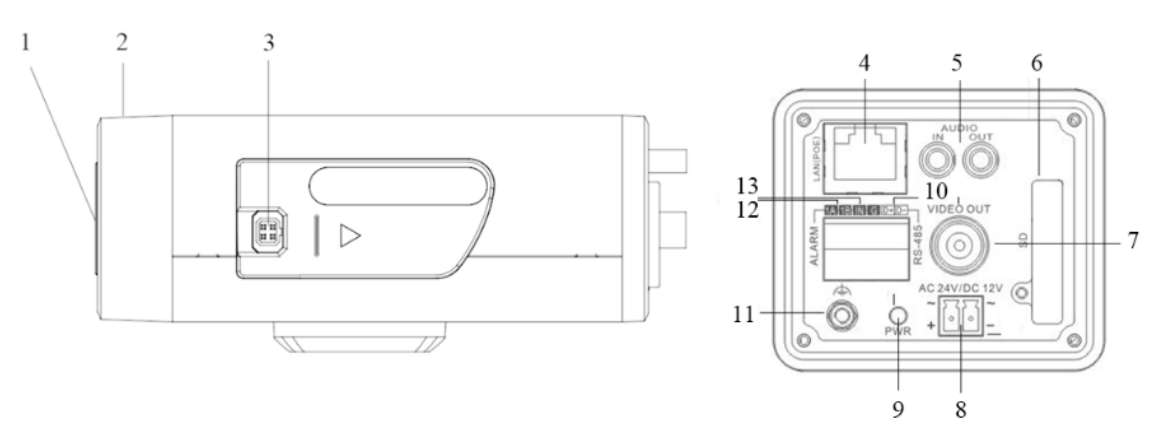

Figura 1-1 Información general

## Tabla 1-1 Descripción

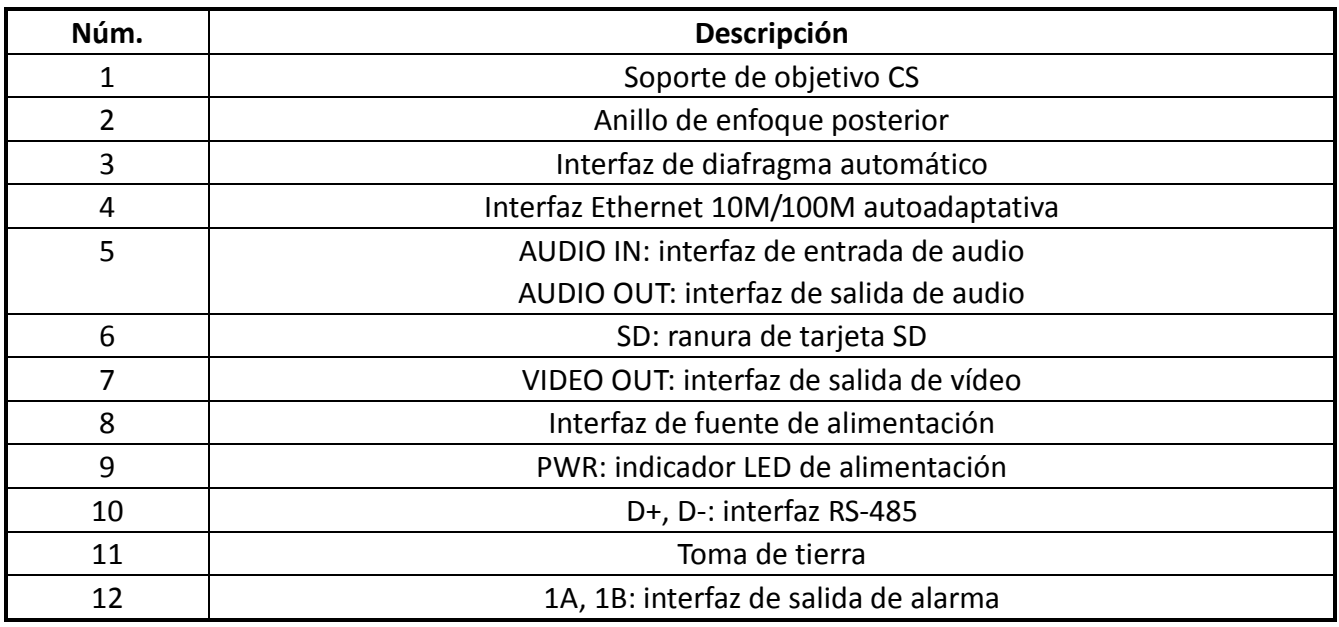

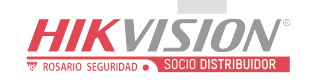

#### 13 IN, G: interfaz de entrada de alarma

*Nota:* El tipo de interfaz de diafragma automático se muestra en la [Figura 1-2](#page-5-0) y, a continuación, se muestra la definición de cada pin:

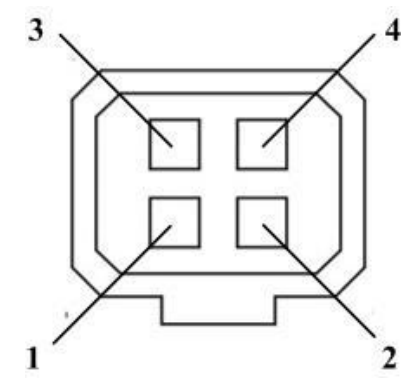

<span id="page-5-0"></span>Figura 1-2 Interfaz de diafragma automático

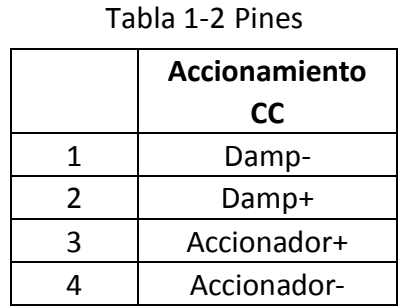

Los pines Damp+, Damp-, Accionador+ y Accionador- se utilizan cuando el diafragma automático se acciona mediante CC.

#### **Diagrama de cableado de la cámara:**

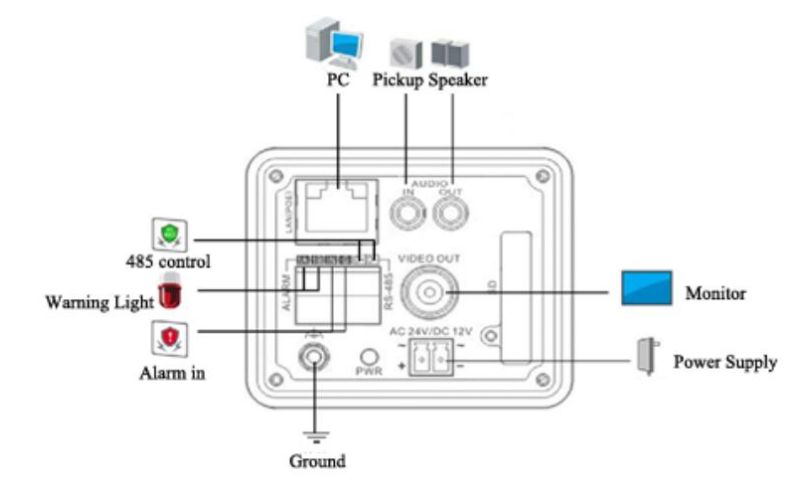

Figura 1-3 Diagrama de cableado

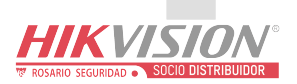

## <span id="page-6-0"></span>**1.1.2 Cámara box II**

## **Descripción de la cámara:**

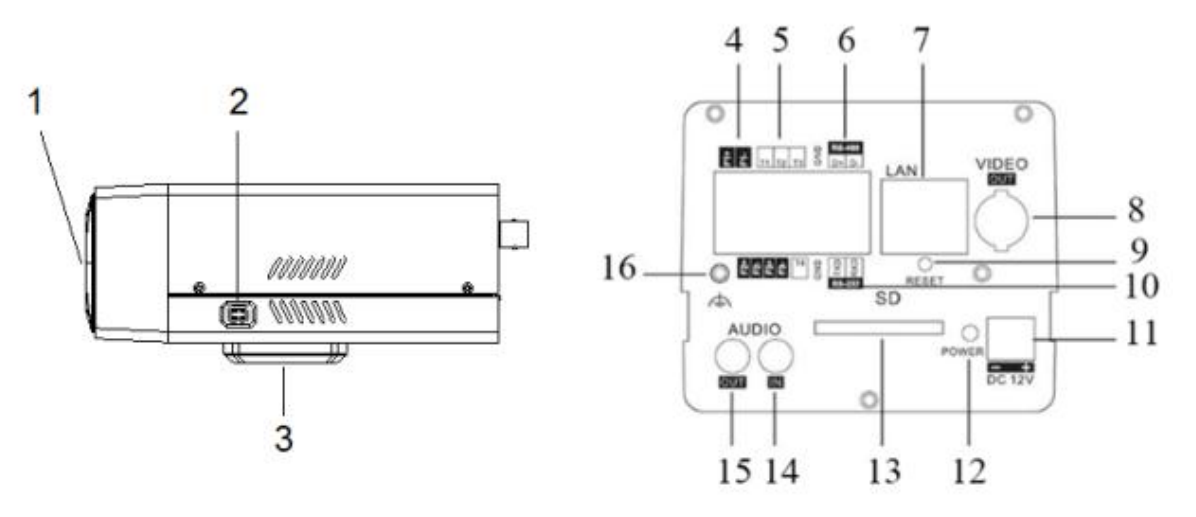

Figura 1-4 Información general

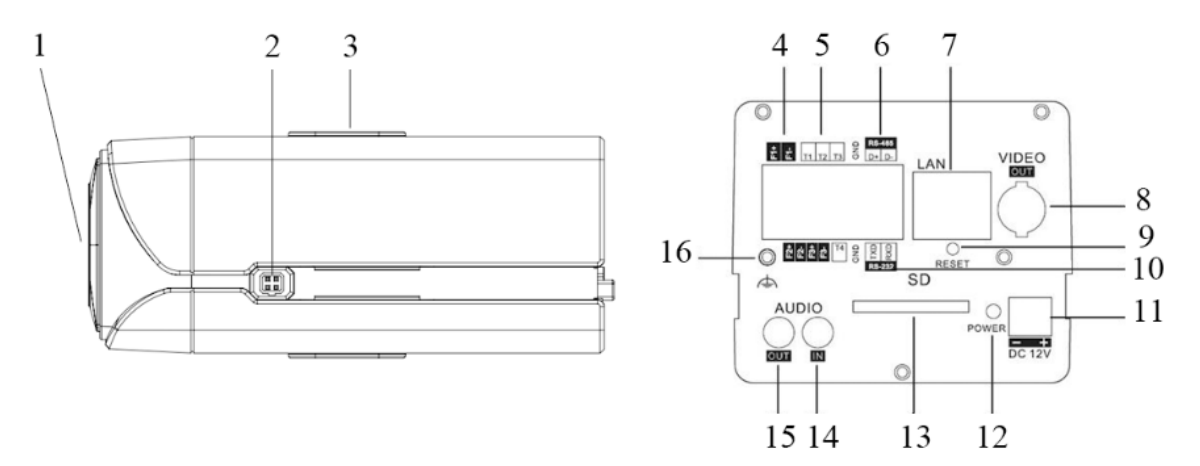

Figura 1-5 Información general

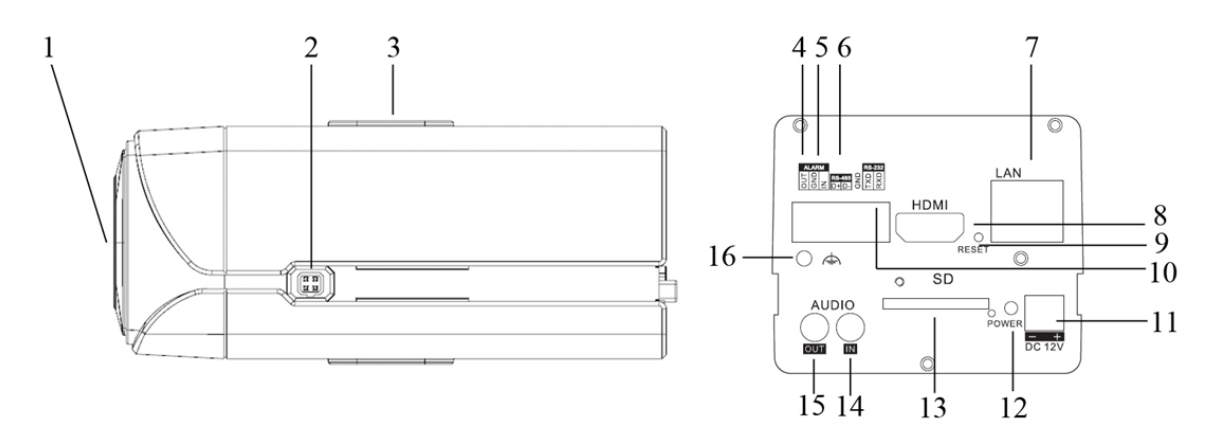

Figura 1-6 Información general

**HIKVISION SOCIO DISTRIBUIDOR** 

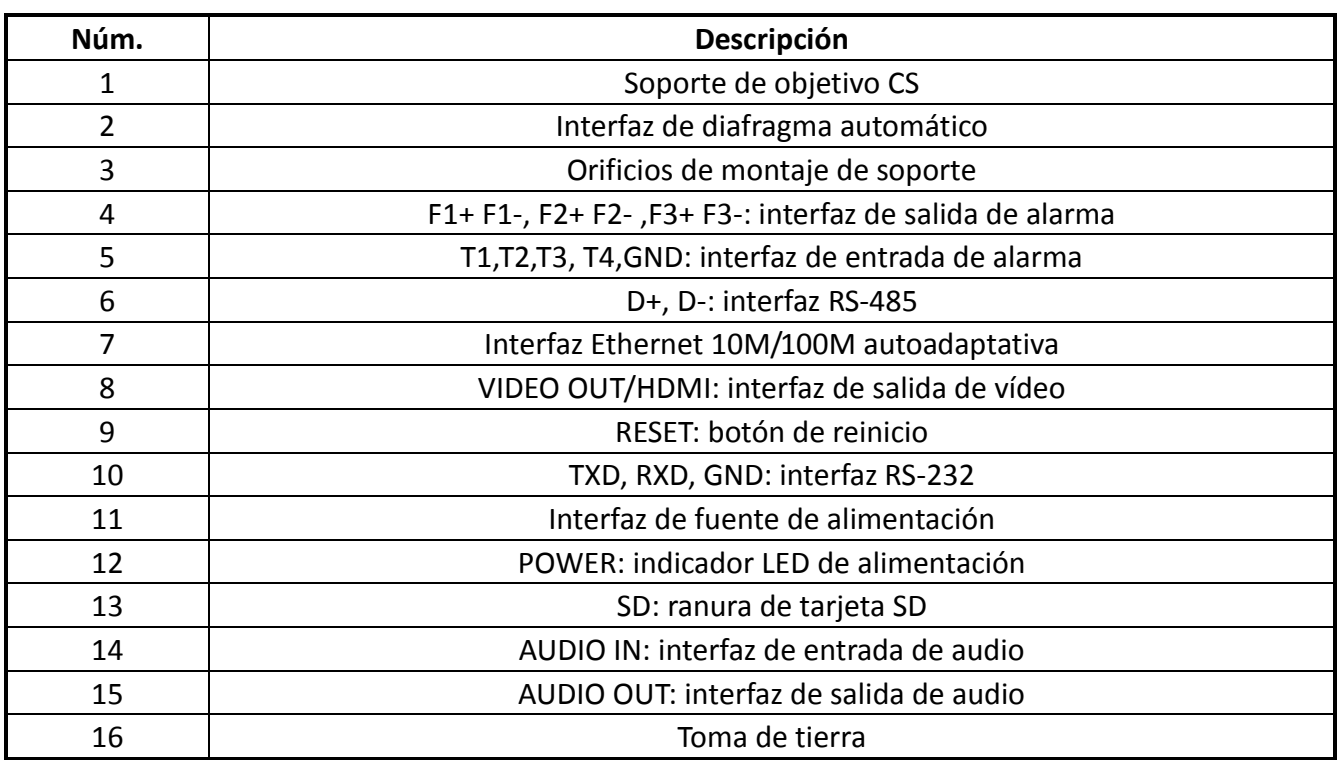

#### Tabla 1-3 Descripción

#### *Notas:*

 Después de encender la cámara, mantener pulsado el botón RESET durante unos 10 segundos permite reiniciar todos los parámetros de la cámara a los ajustes por defecto.

 El tipo de interfaz de diafragma automático se muestra en la [Figura 1-7](#page-7-0) y, a continuación, se muestra la definición de cada pin:

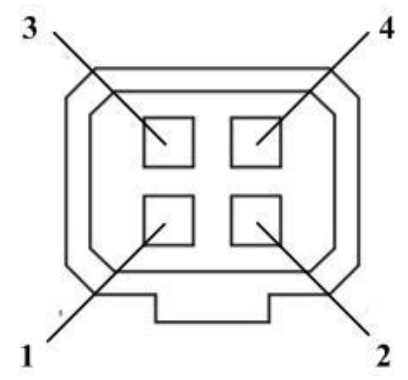

Figura 1-7 Interfaz de diafragma automático

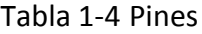

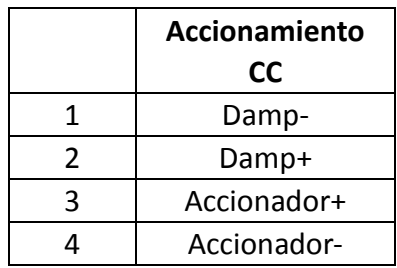

<span id="page-7-0"></span>Los pines Damp+, Damp-, Accionador+ y Accionador- se utilizan cuando el diafragma automático se acciona mediante CC.

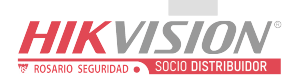

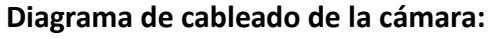

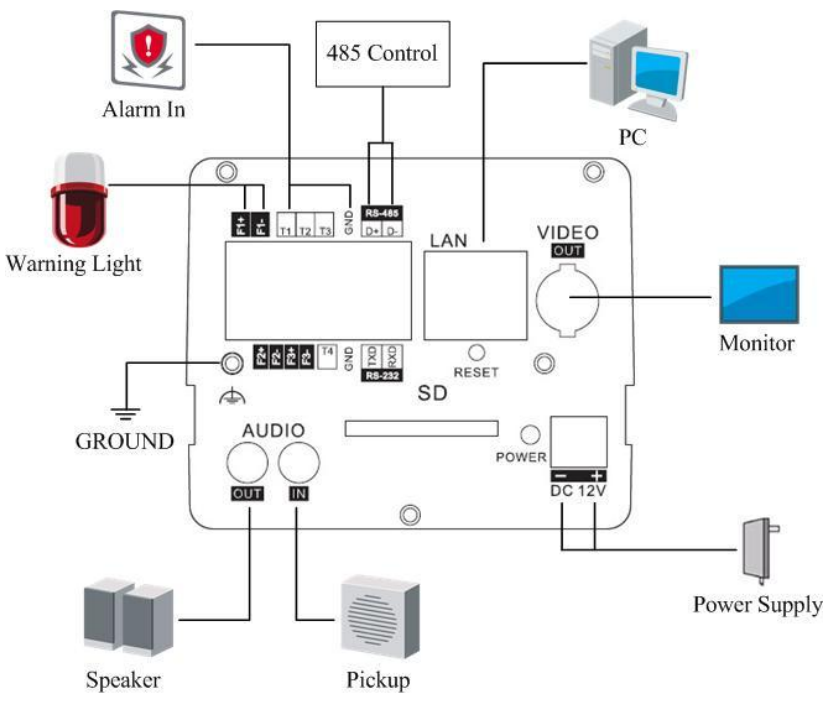

Figura 1-8 Diagrama de cableado

## <span id="page-8-0"></span>**1.1.3 Cámara Box III**

## **Descripción de la cámara:**

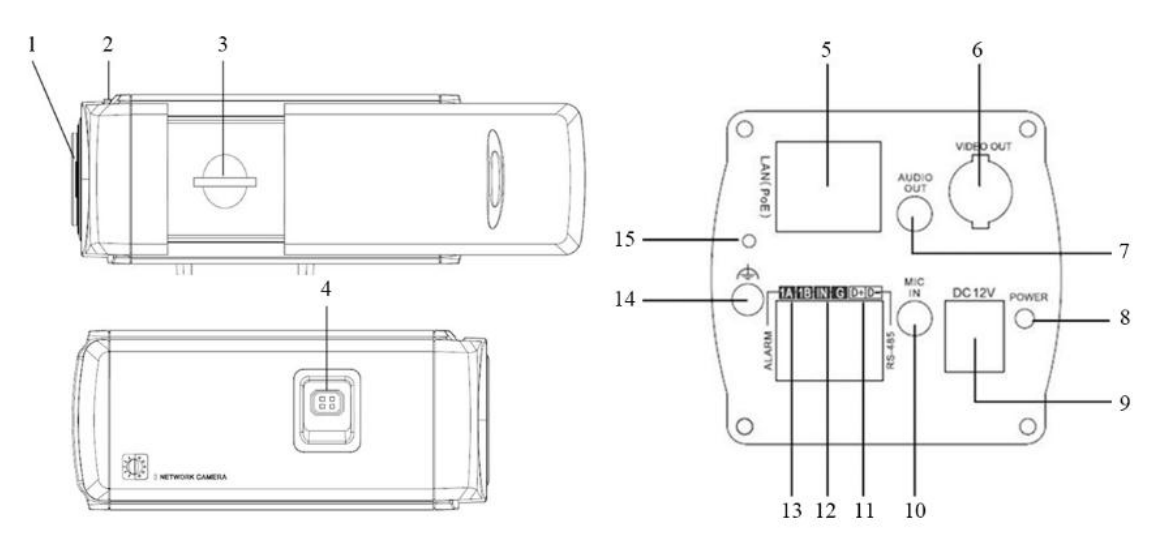

Figura 1-9 Información general

Tabla 1-5 Descripción

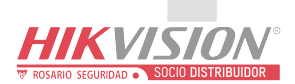

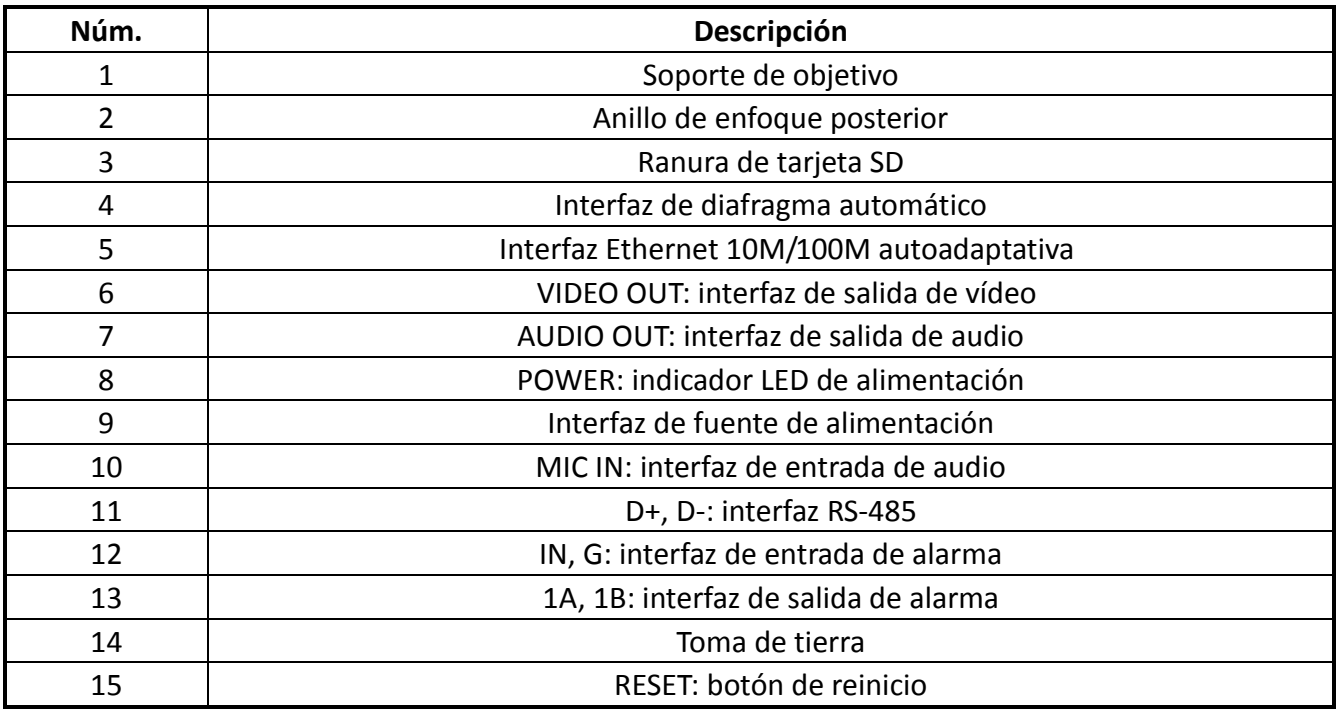

### *Notas:*

 Después de encender la cámara, mantener pulsado el botón RESET durante unos 10 segundos permite reiniciar todos los parámetros de la cámara a los ajustes por defecto.

 El tipo de interfaz de diafragma automático se muestra en la [Figura 1-10](#page-9-0) y, a continuación, se muestra la definición de cada pin:

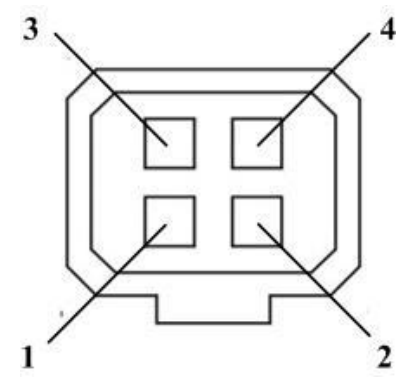

Figura 1-10 Interfaz de diafragma automático

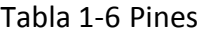

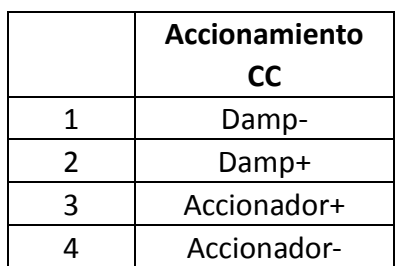

<span id="page-9-0"></span>Los pines Damp+, Damp-, Accionador+ y Accionador- se utilizan cuando el diafragma automático se acciona mediante CC.

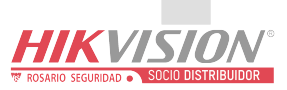

#### **Diagrama de cableado de la cámara:**

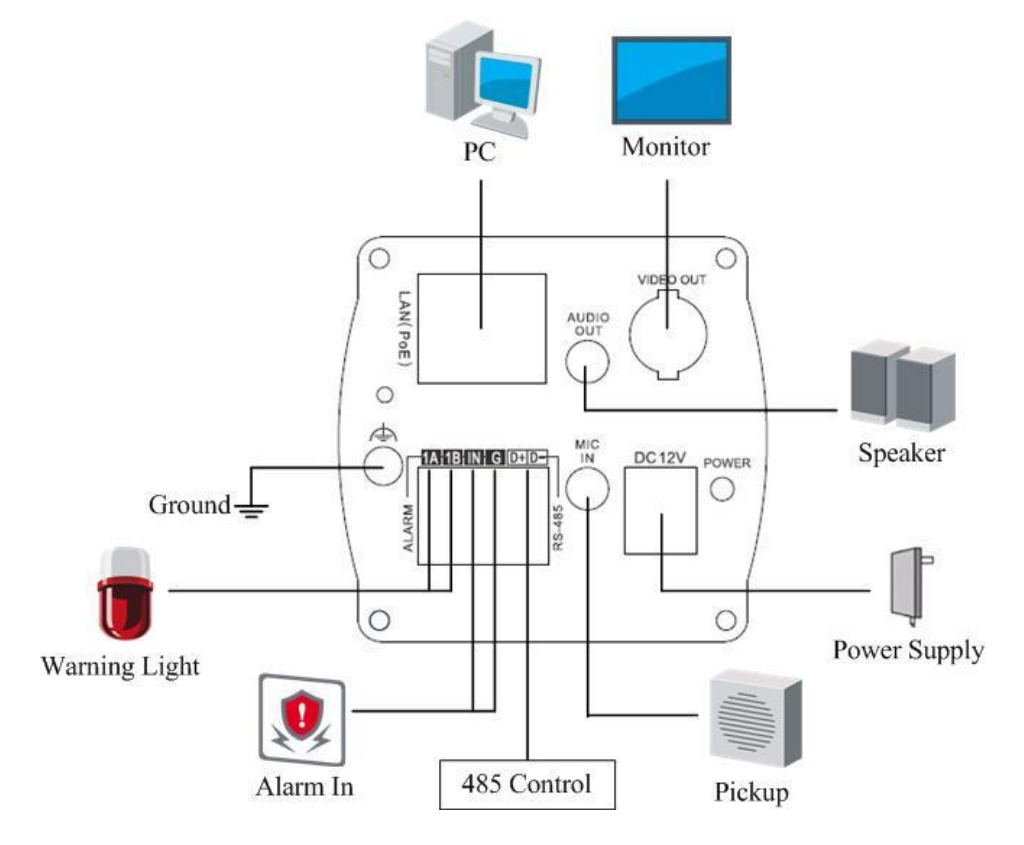

Figura 1-11 Diagrama de cableado

# <span id="page-10-0"></span>**1.2 Descripción del aspecto de la cámara domo**

## <span id="page-10-1"></span>**1.2.4 Cámara Domo I**

**Descripción de la cámara:**

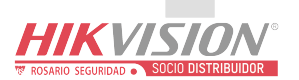

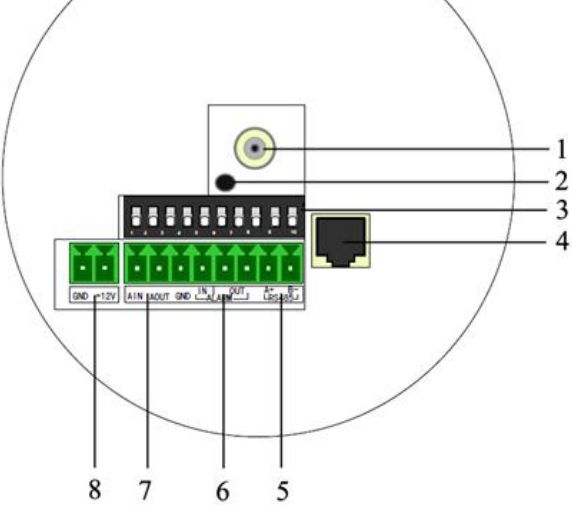

Figura 1-12 Información general

## Tabla 1-7 Descripción

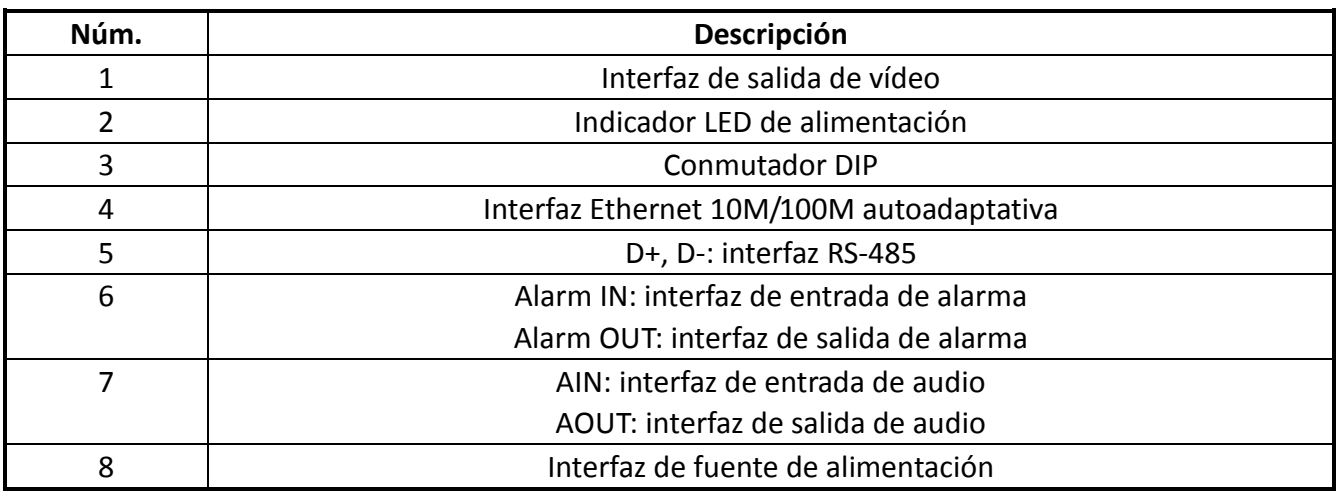

La función de las posiciones 1-5 del conmutador DIP se muestra a continuación:

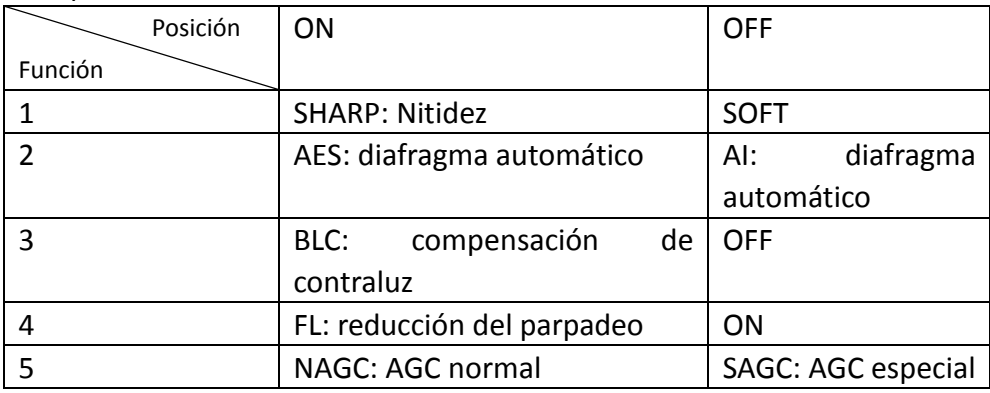

## **Diagrama de cableado de la cámara:**

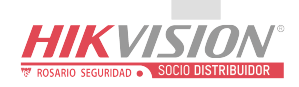

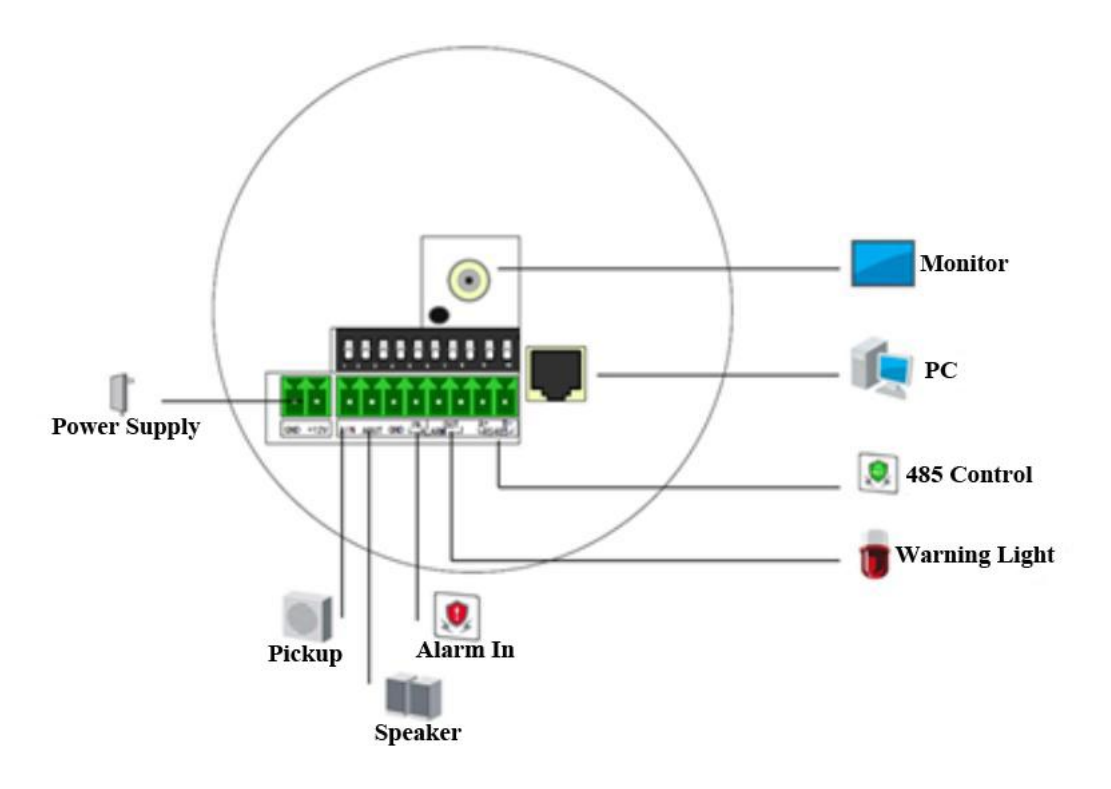

Figura 1-13 Diagrama de cableado

## <span id="page-12-0"></span>**1.2.5 Cámara Domo II**

**Descripción de la cámara:**

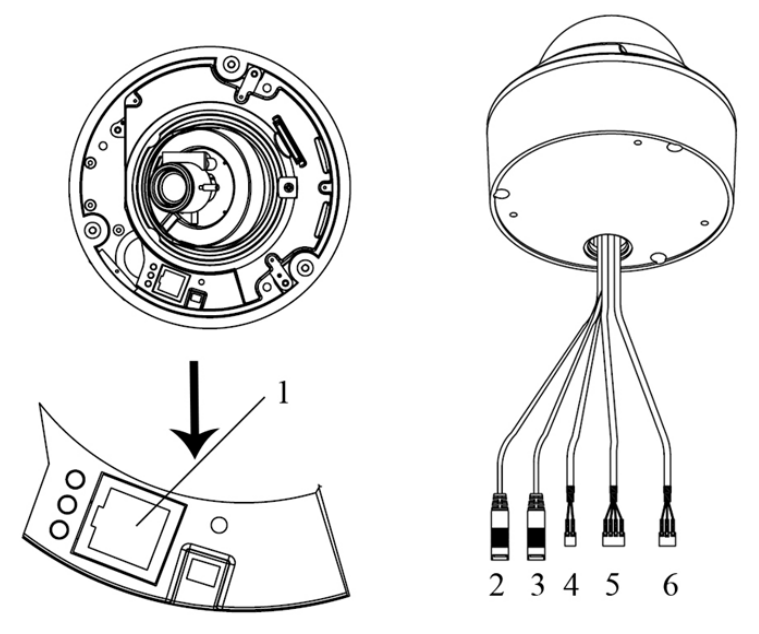

Figura 1-14 Información general

Tabla 1-8 Descripción

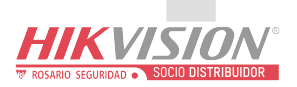

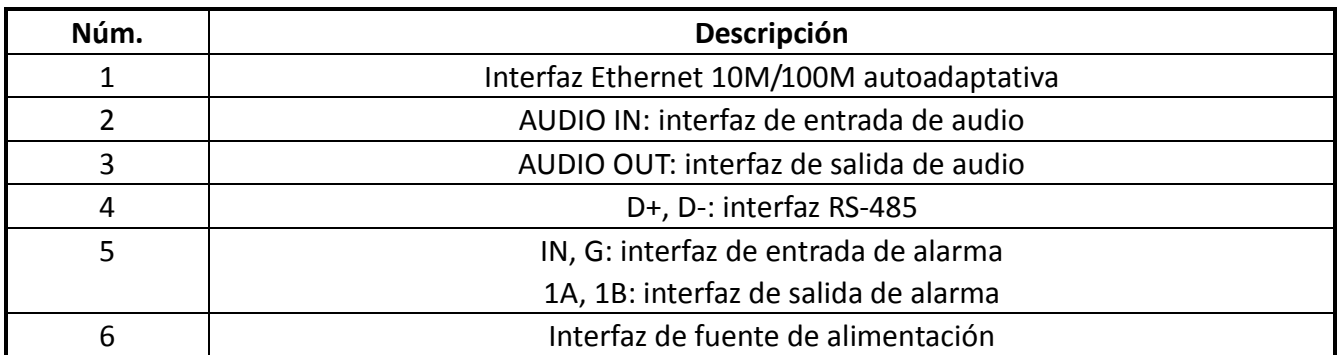

### **Diagrama de cableado de la cámara:**

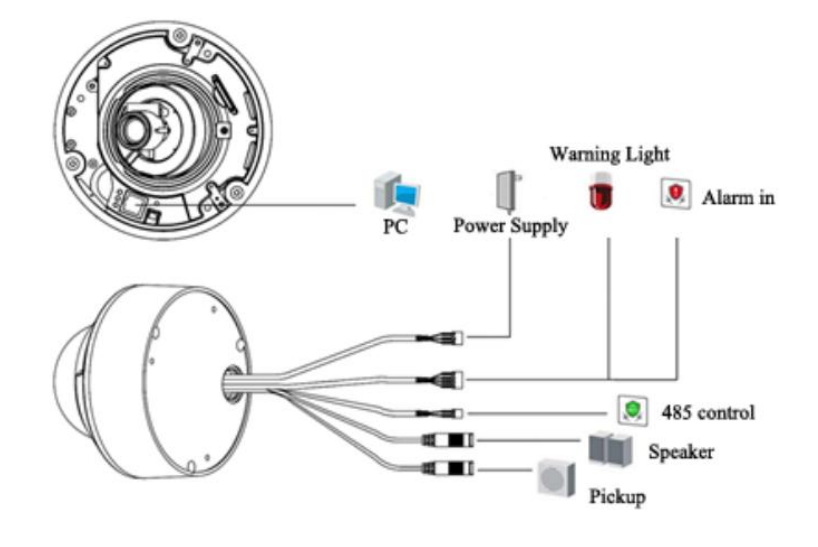

Figura 1-15 Diagrama de cableado

## <span id="page-13-0"></span>**1.2.6 Cámara Domo III**

## **Descripción de la cámara:**

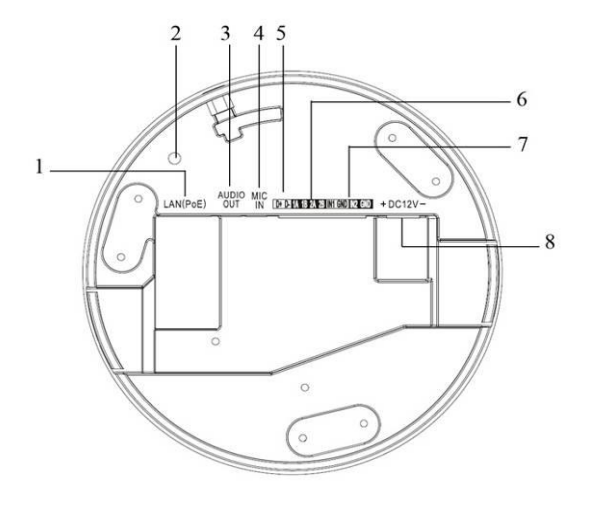

Figura 1-16 Información general

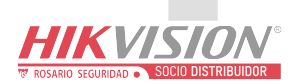

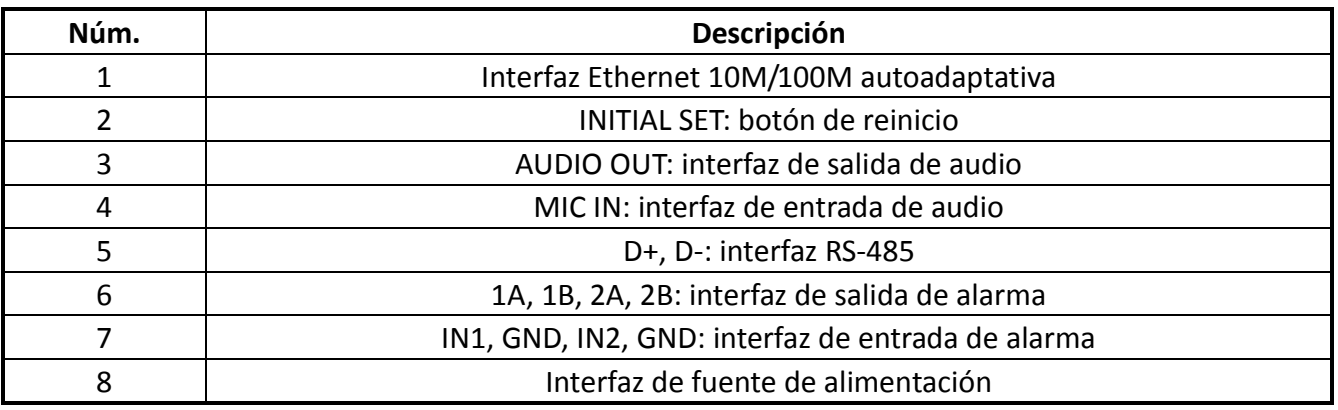

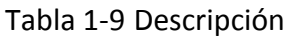

*Nota:* después de encender la cámara, mantener pulsado el botón INITIAL SET durante unos 10 segundos permite reiniciar todos los parámetros de la cámara a los ajustes por defecto.

## **Diagrama de cableado de la cámara:**

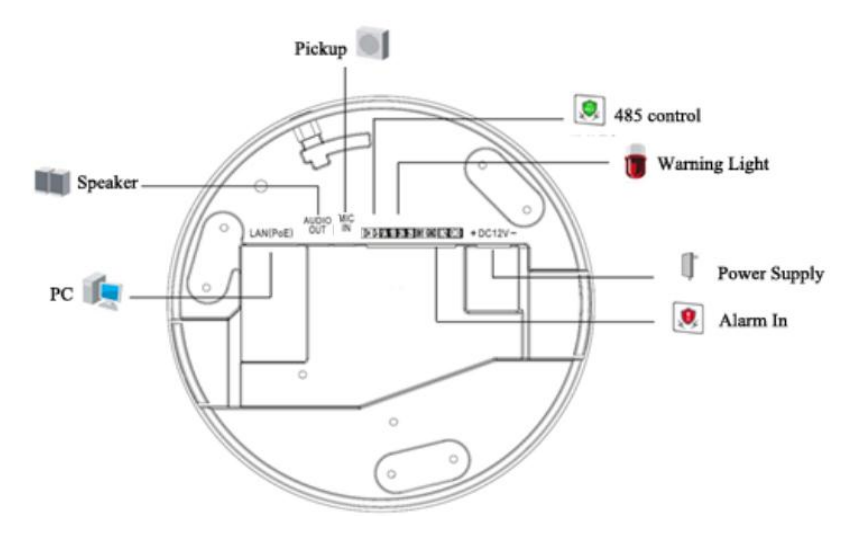

Figura 1-17 Diagrama de cableado

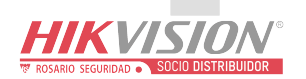

## <span id="page-15-0"></span>**1.2.7 Cámara Domo IV**

## **Descripción de la cámara:**

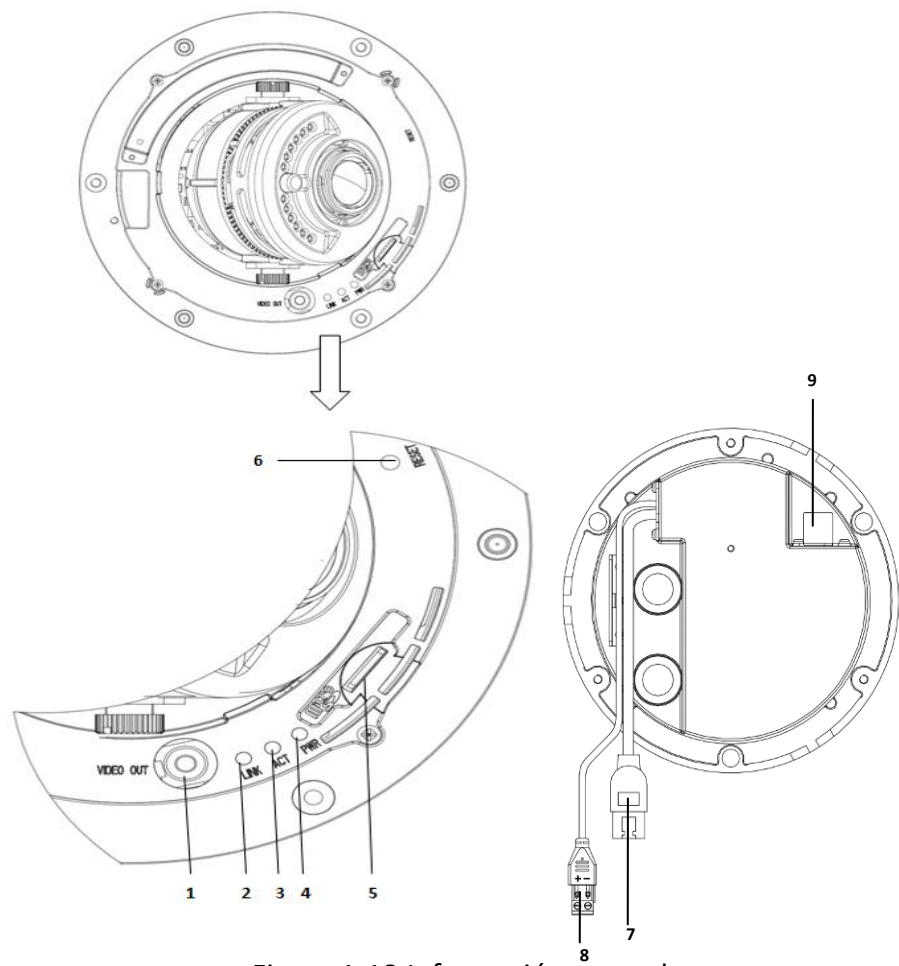

Figura 1-18 Información general

## Tabla 1-10 Descripción

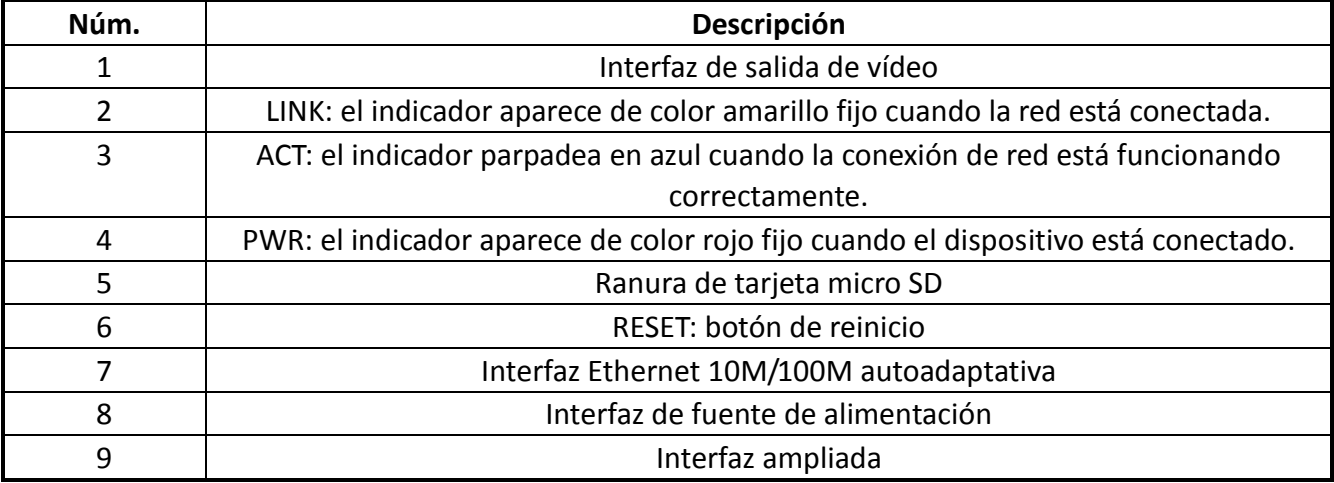

### *Notas:*

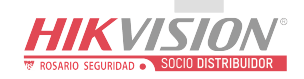

- La interfaz ampliada se puede conectar a la interfaz de alarma de entrada/salida, interfaz de entrada/salida de audio, interfaz RS-485, etc.
- Después de encender la cámara, mantener pulsado el botón RESET durante unos 10 segundos permite reiniciar todos los parámetros de la cámara a los ajustes por defecto.

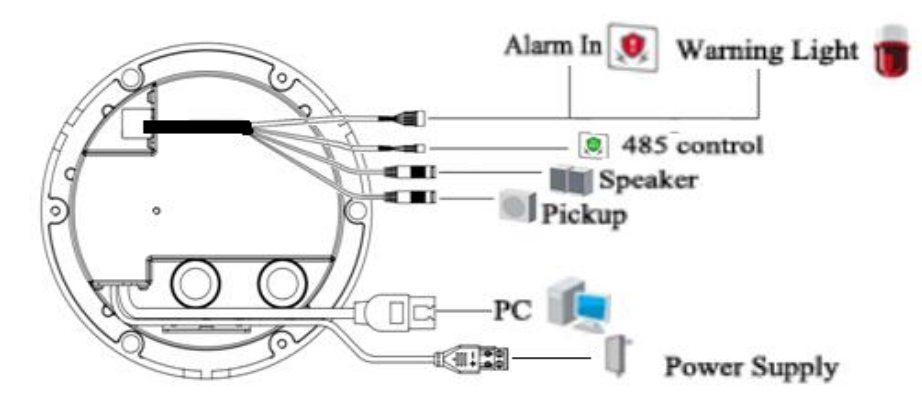

## **Diagrama de cableado de la cámara:**

Figura 1-19 Diagrama de cableado

## <span id="page-16-0"></span>**1.3 Descripción del aspecto de la cámara tipo bala**

## <span id="page-16-1"></span>**1.3.1 Cámara tipo bala I**

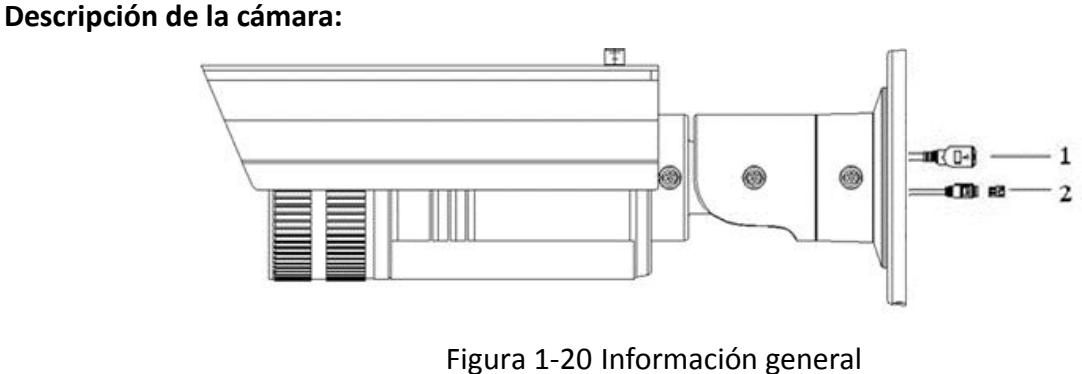

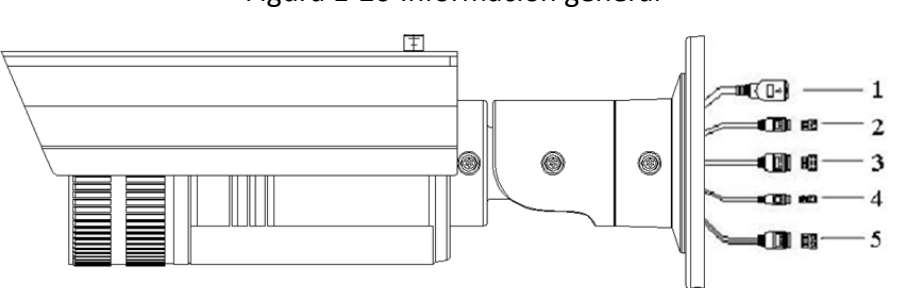

Figura 1-21 Información general

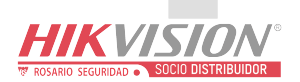

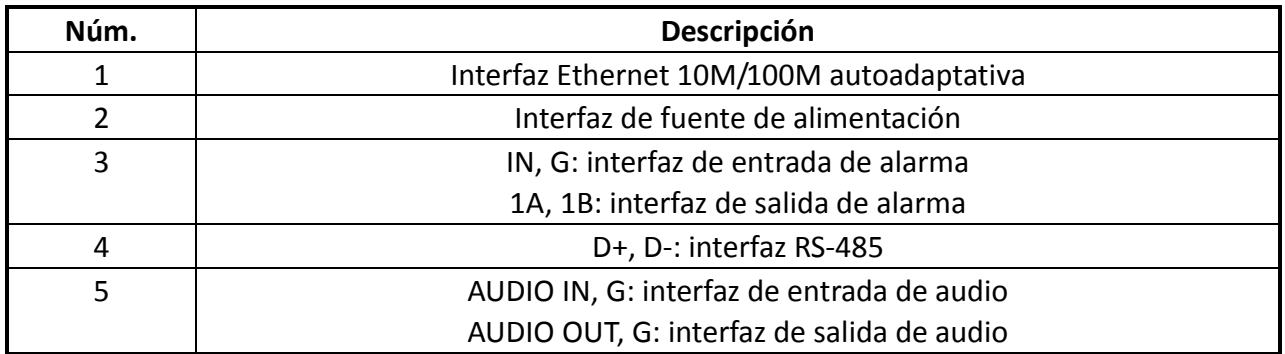

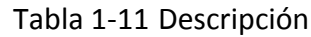

## **Diagrama de cableado de la cámara:**

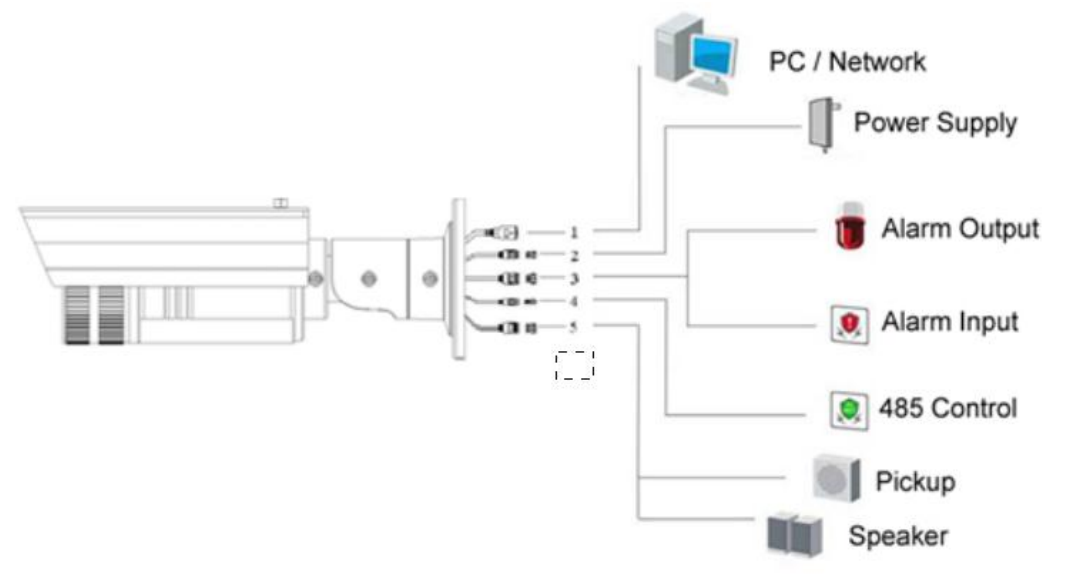

Figura 1-22 Diagrama de cableado

## <span id="page-17-0"></span>**1.3.2 Cámara tipo bala II**

## **Descripción de la cámara:**

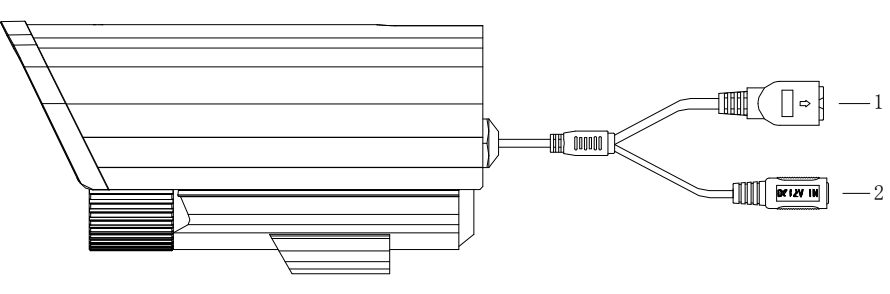

Figura 1-23 Información general

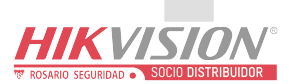

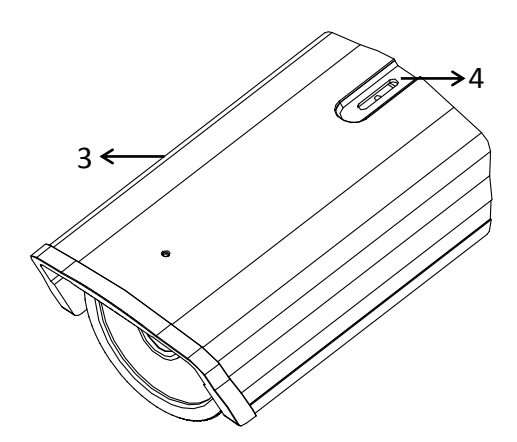

Figura 1-24 Información general

Tabla 1-12 Descripción

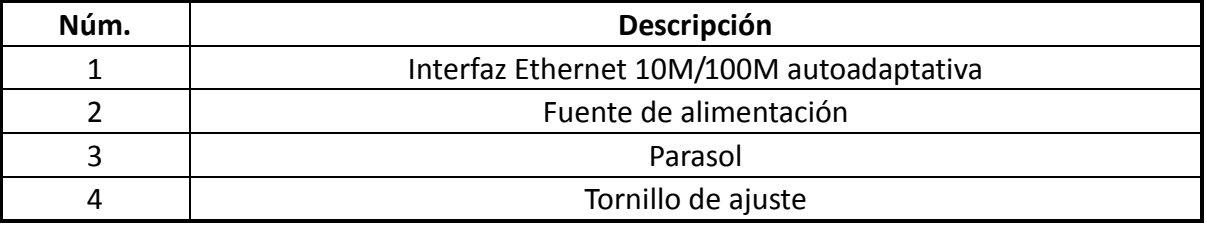

## <span id="page-18-0"></span>**1.4 Descripción del aspecto de la cámara cubo**

## <span id="page-18-1"></span>**1.4.1 Cámara cubo I**

**Descripción de la cámara:**

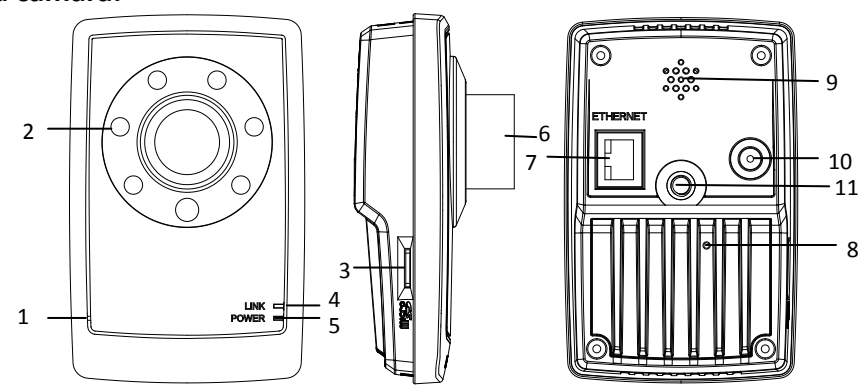

Figura 1-25 Información general

### Tabla 1-13 Descripción

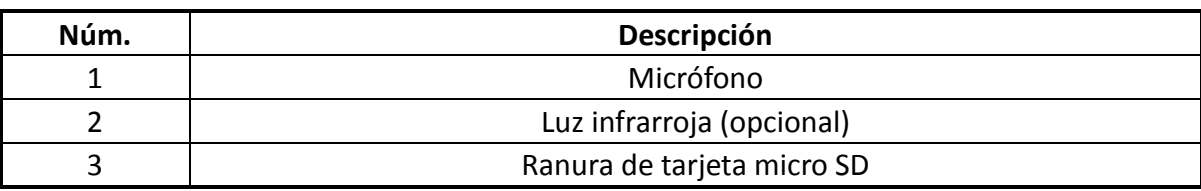

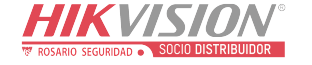

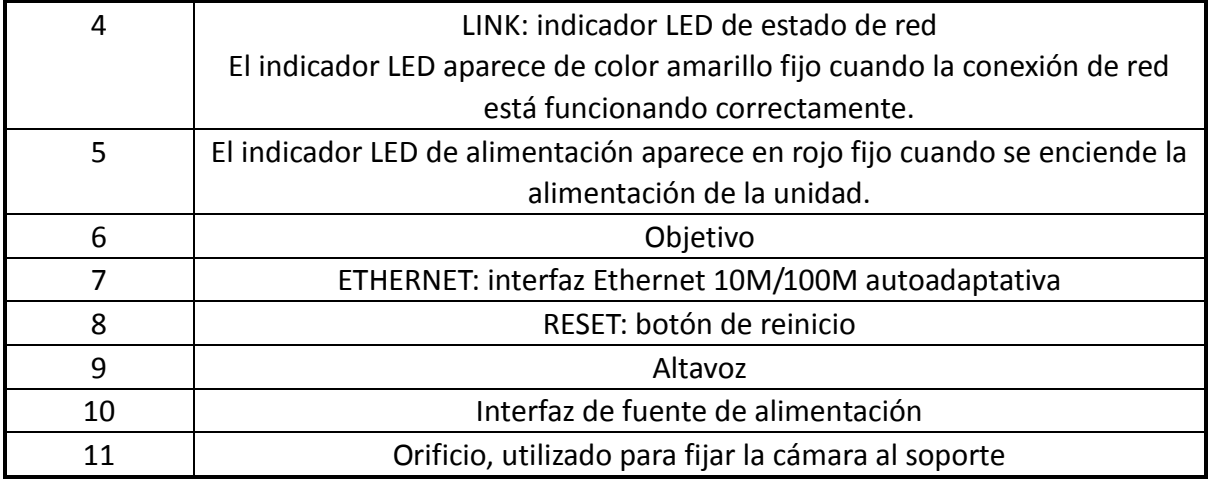

## *Nota:*

Después de encender la cámara, mantener pulsado el botón RESET durante unos 10 segundos permite reiniciar todos los parámetros de la cámara a los ajustes por defecto.

## **Diagrama de cableado de la cámara:**

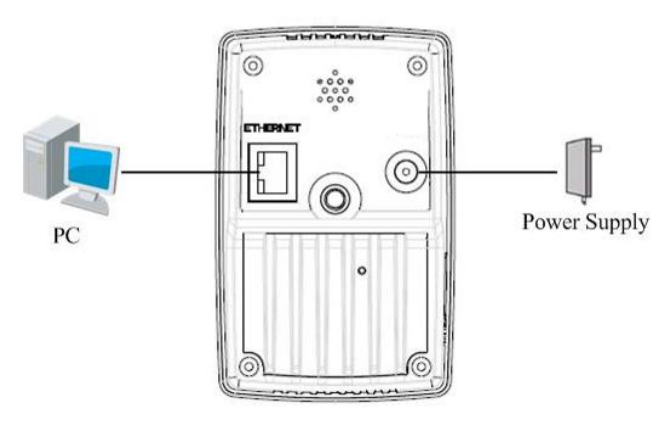

Figura 1-26 Diagrama de cableado

## <span id="page-19-0"></span>**1.4.2 Cámara cubo II**

**Descripción de la cámara:**

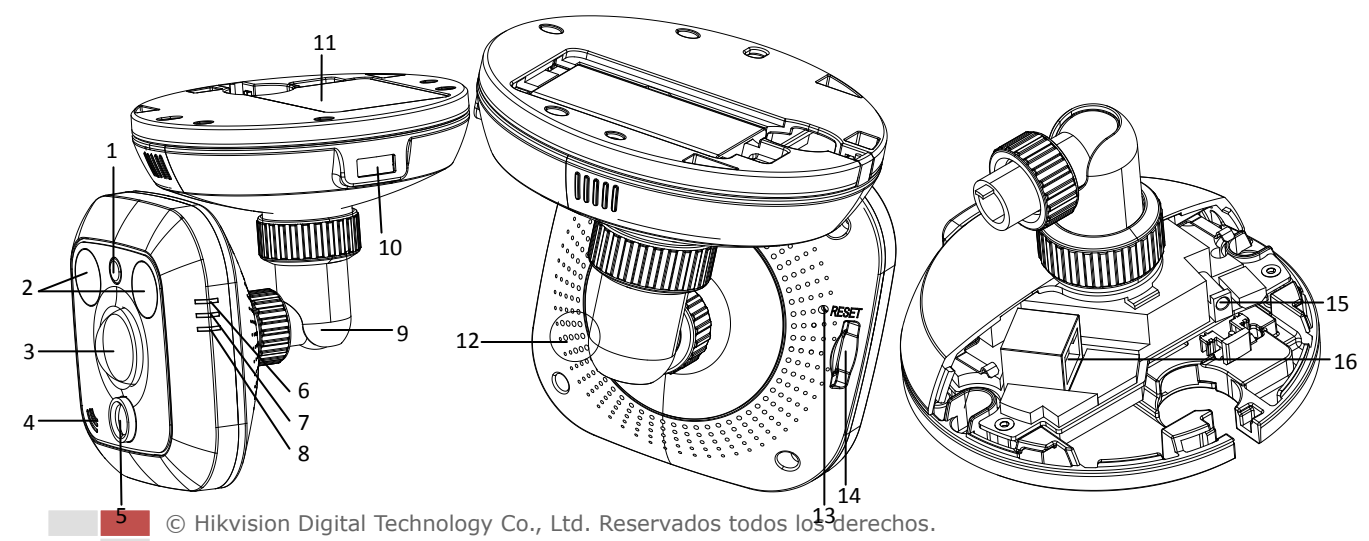

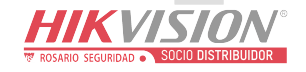

## Figura 1-27 Información general

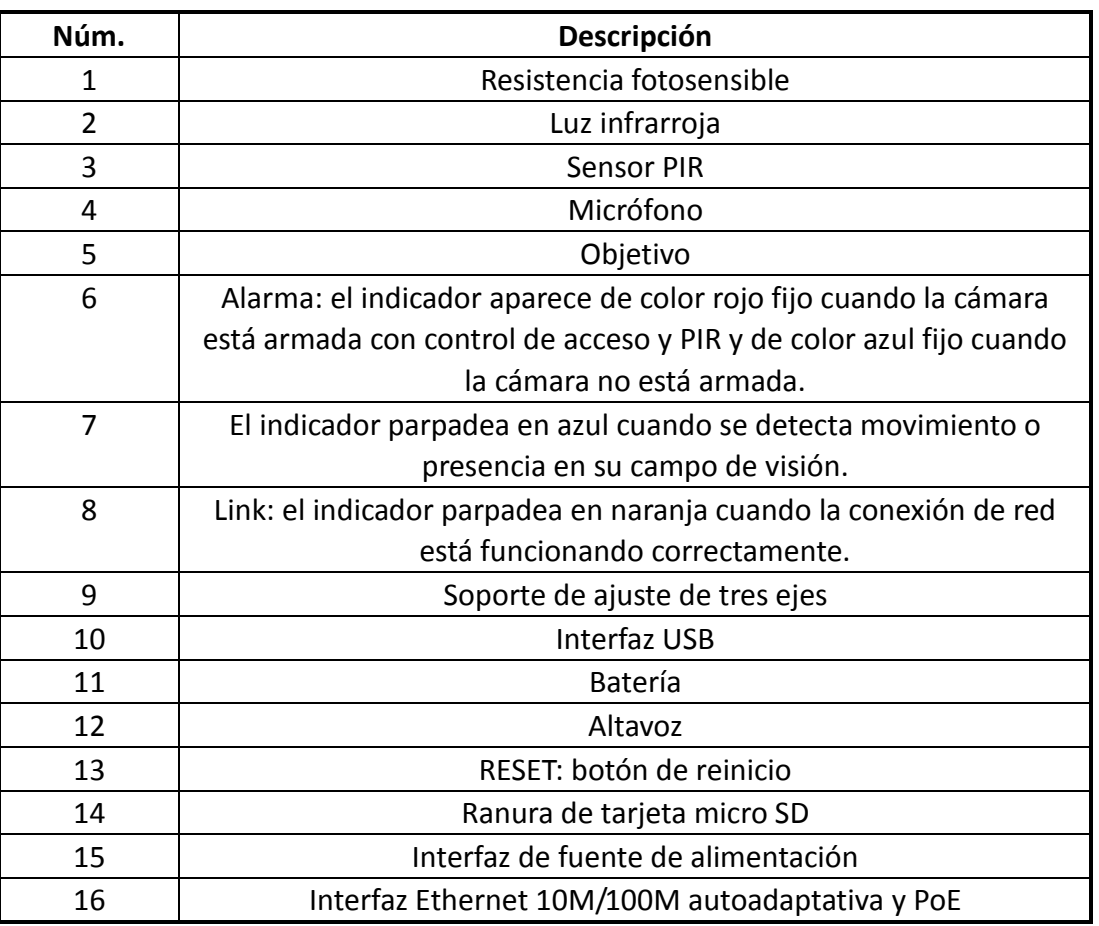

### Tabla 1-14 Descripción

#### *Nota:*

Después de encender la cámara, mantener pulsado el botón RESET durante unos 10 segundos permite reiniciar todos los parámetros de la cámara a los ajustes por defecto.

## **Diagrama de cableado de la cámara:**

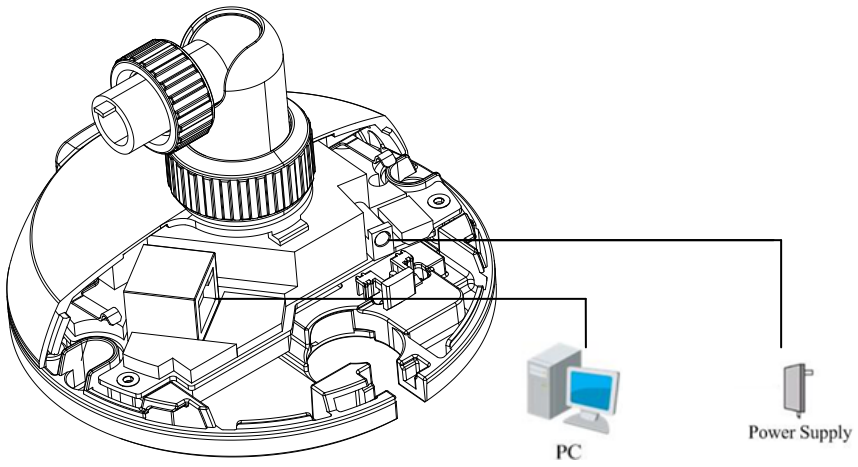

Figura 1-28 Diagrama de cableado

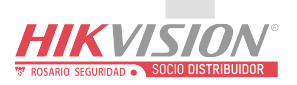

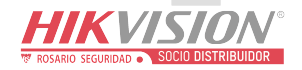

## <span id="page-22-0"></span>**1.5 Descripción del aspecto de la cámara mini domo**

**Descripción de la cámara:**

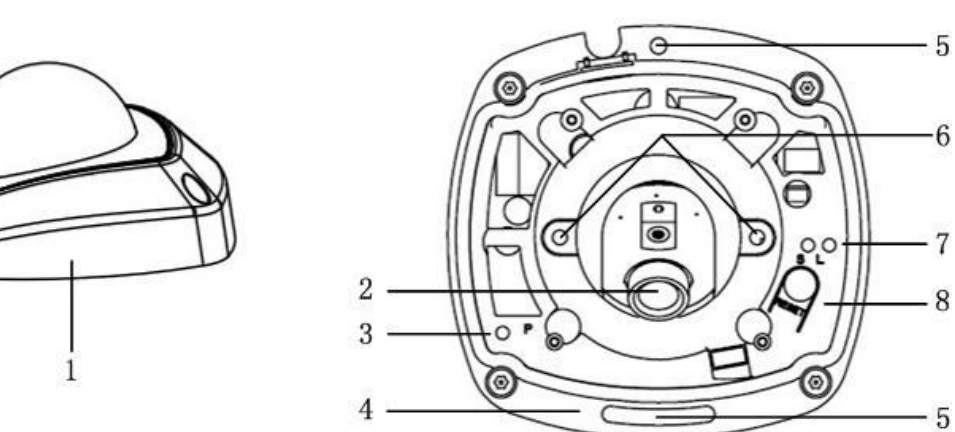

Figura 1-29 Información general

## Tabla 1-15 Descripción

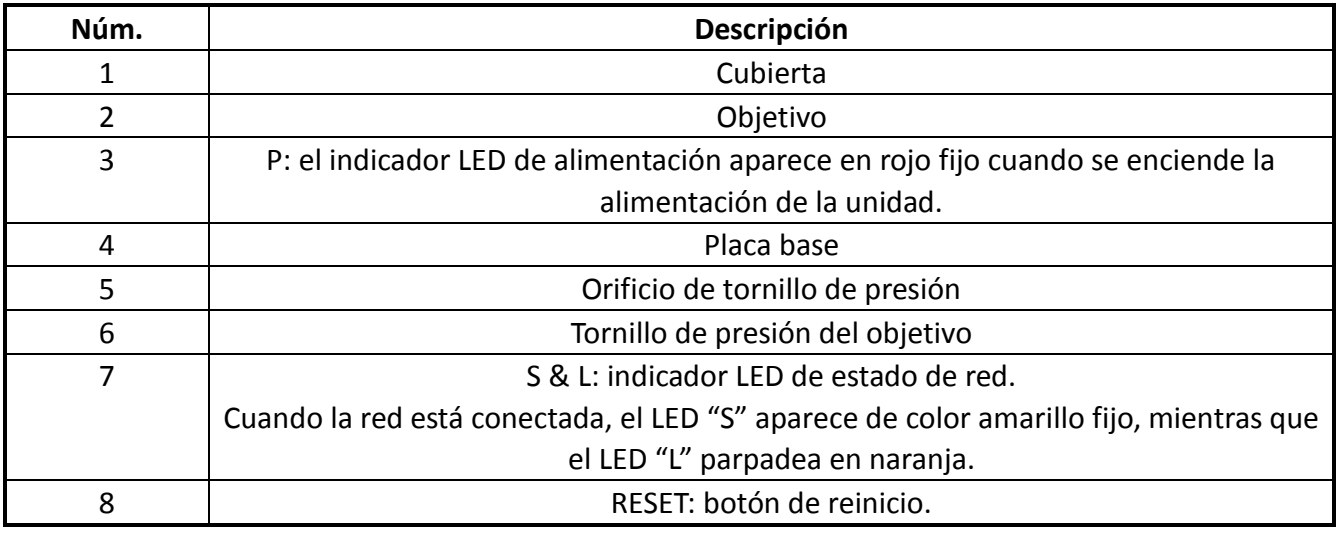

#### *Nota:*

Después de encender la cámara, mantener pulsado el botón RESET durante unos 10 segundos permite reiniciar todos los parámetros de la cámara a los ajustes por defecto.

## **Diagrama de cableado de la cámara:**

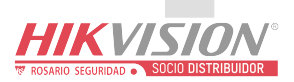

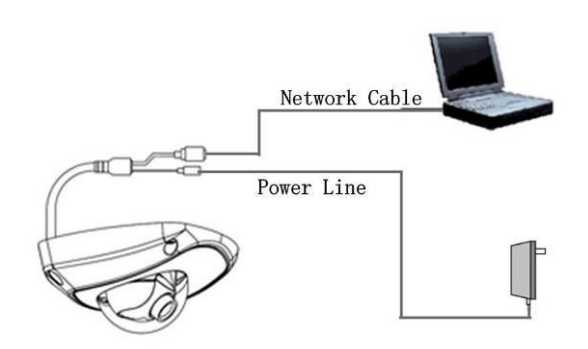

Figura 1-30 Diagrama de cableado

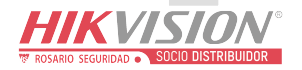

# <span id="page-24-0"></span>**Capítulo 2 Configuración de la cámara en red**

# **en la LAN**

## *Objetivo:*

Para ver y configurar la cámara a través de LAN (red de área local), tiene que conectar la cámara en red a la misma subred que el PC. A continuación, instale el software SADP o iVMS-4200 para buscar y cambiar la IP de la cámara en red.

La siguiente figura muestra la conexión de cableado de una cámara en red y un ordenador:

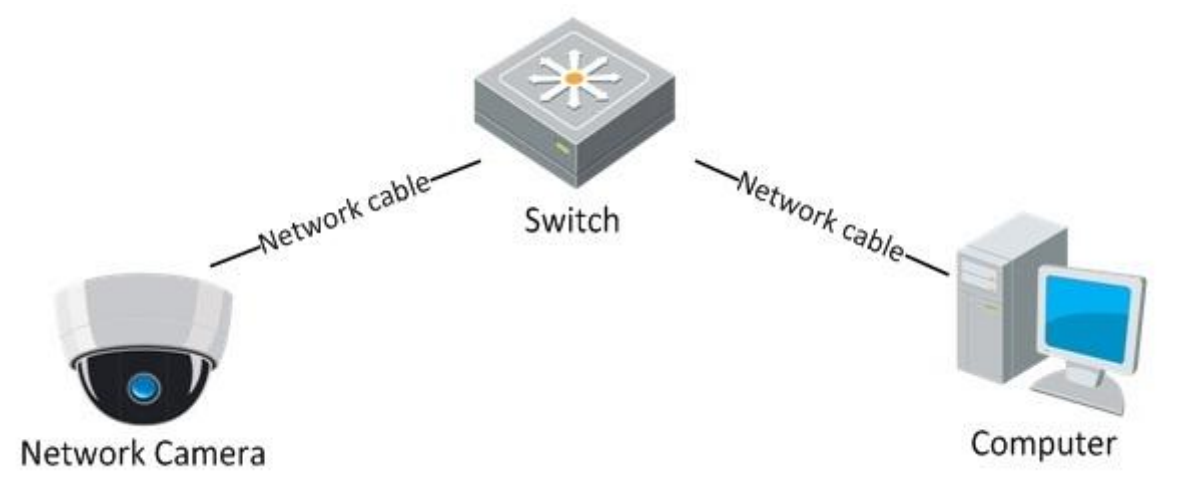

Figura 2-1 Cableado en LAN

Defina la dirección IP de la cámara para acceder a través de LAN.

## *Pasos:*

- 1. Para obtener la dirección IP, puede elegir alguno de los métodos siguientes:
	- Utilice SADP, una herramienta de software que puede detectar automáticamente las cámaras en red en la LAN y mostrar la información de dispositivos incluyendo la dirección IP, máscara de subred, número de puerto, número de serie del dispositivo, versión de dispositivo, etc., mostrado en la [Figura 2-2.](#page-25-0)
	- Utilice el software iVMS-4200 para mostrar los dispositivos en línea. Consulte el manual de usuario del software cliente para obtener información detallada.
- 2. Cambie la dirección IP y la máscara de subred a la misma subred que su equipo.
	- Consulte la siguiente introducción para definir la dirección IP con el software SADP:
		- **Buscar dispositivos activos en línea Buscar dispositivos en línea automáticamente:**

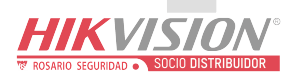

IKVISION

Después de iniciar el software SADP, busca automáticamente los dispositivos en línea cada 15 segundos desde la subred en la que se encuentre el ordenador. Muestra el número total y la información de los dispositivos buscados en la interfaz de dispositivos en línea. Entre la información de dispositivos se incluyen el tipo de dispositivo, dirección IP, número de puerto, puerta de enlace, etc.

|                                     |                                                          |                                     |                      | <b>SADP</b>                                                           |                         |                                                                     | $  \times$                                                                                                    |
|-------------------------------------|----------------------------------------------------------|-------------------------------------|----------------------|-----------------------------------------------------------------------|-------------------------|---------------------------------------------------------------------|----------------------------------------------------------------------------------------------------|
|                                     | O <sub>ct</sub> Online Devices                           | $\tau$<br>About                     |                      |                                                                       |                         |                                                                     |                                                                                                    |
| • Total number of online devices: 2 |                                                          |                                     |                      | Refresh<br>$\rangle$                                                  |                         |                                                                     | Modify Network Parameters                                                                                                    |
| ID.<br>$\overline{1}$<br>001<br>002 | Device Type<br>DS_2CD862MF<br>TVC-M1220-1-N 172.6.23.231 | <b>IPv4 Address</b><br>172.6.23.104 | Port<br>8000<br>8000 | Software Version<br>V2.0build 120312<br>V3.1.cbuild 120319 172.6.23.1 | IPv4 Gateway<br>0.0.0.0 | Serial No.<br>DS-2CD862F-E0020081008B(<br>TVC-M1220-1-N0120120106BI | IP Address:<br>Port:<br>Subnet Mask:<br>IPv4 Gateway:<br><b>IPv6 Address:</b><br>IPv6 Gateway:<br>IPv6 Prefix Length:<br>Serial No.:<br>Save<br>Password<br>Note:Enter the admin password of the<br>device before you save the network<br>parameters.<br>Restore Default Password<br>Serial code<br><b>Confirm</b><br>Note: Serial code is a series of characters<br>combined by the start time and the serial<br>number of the device. |
| $\left  \cdot \right $              |                                                          |                                     |                      |                                                                       |                         | $\blacktriangleright$                                               |                                                                                                    |

Figura 2-2 Búsqueda de dispositivos en línea

<span id="page-25-0"></span>© Hikvision Digital Technology Co., Ltd. Reservados todos los derechos. *Nota:* el dispositivo se puede buscar y se muestra en la lista a los 15 segundos de haberse conectado, se eliminará de la lista a los 45 segundos de que se desconecte. **Buscar dispositivos en línea manualmente:** También puede hacer clic en <sup>@ Refresh</sup> (Actualizar) para actualizar manualmente la lista de dispositivos en línea. Los dispositivos recién encontrados se añadirán a la lista. *Nota:* puede hacer clic en  $\overline{\triangle}$  o  $\overline{\triangledown}$  en cada encabezado de columna para ordenar la información; puede hacer clic en  $\boxed{2}$  para mostrar la tabla de dispositivos y ocultar el panel de parámetros de red a la derecha o hacer clic en **K** para mostrar el panel de parámetros de red. **Modificar la información del dispositivo**

#### *Pasos:*

- 1) Seleccione en la lista de dispositivos el dispositivo que desea modificar como se muestra en la [Figura 2-3.](#page-26-0) Los parámetros de red del dispositivo se mostrarán en el panel Modify Network Parameters (Modificar parámetros de red) en el lado derecho como se muestra en [Figura 2-4.](#page-26-1)
- 2) Edite los parámetros de red modificables, p. ej. dirección IP y número de puerto.
- 3) Introduzca la contraseña de la cuenta de administrador del dispositivo en el campo

**Password** (Contraseña) y haga clic en **Savella (Guardar)** para guardar los cambios.

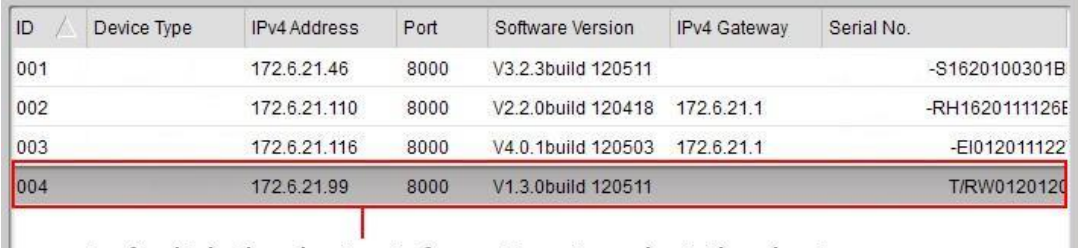

<span id="page-26-0"></span>Left click the device information to select the device

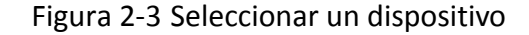

Modify Network Parameters IP Address: 172.6.21.116 Port: 8000 Subnet Mask: 255.255.255.0 IPv4 Gateway: 172.6.21.1 IPv6 Address: IPv6 Gateway: IPv6 Prefix Length: Serial No.: 120111227CCRR406478455 Password Save Note:Enter the admin password of the device before you save the network parameters.

Figura 2-4 Modificar parámetros de red

<span id="page-26-1"></span>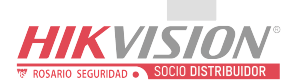

3. Puede introducir la dirección IP de la cámara en red en la barra de direcciones del navegador web para ver el vídeo en directo.

## *Nota:*

- El valor por defecto de la dirección IP es "192.0.0.64". El nombre de usuario predeterminado es "admin" y la contraseña es "12345".
- Para acceder a la cámara de red desde distintas subredes, defina la puerta de enlace de la cámara de red después de iniciar sesión.

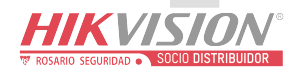

# <span id="page-28-0"></span>**Capítulo 3 Acceso mediante navegadores**

**Web**

### *Requisitos del sistema:*

Sistema operativo: Microsoft Windows XP SP1 y versiones posteriores / Vista / Win7 / Server 2003 / Server 2008 32 bits CPU: Intel Pentium IV 3,0 GHz o superior RAM: 1 GB o superior

Pantalla: resolución de 1024×768 o superior

Reset custom settings

Navegador Web: Internet Explorer 6.0 y versiones superiores, Apple Safari 5.02 y versiones superiores, Mozilla Firefox 3.5 y versiones superiores y Google Chrome8 y versiones superiores.

## *Antes de empezar:*

En la barra de menús del navegador IE, acceda a **Herramientas** > **Opciones de Internet** > **Seguridad** > **Nivel personalizado** como se muestra en la [Figura 3-1.](#page-29-0)

Seleccione **BAJO** en Reset to: Medium-high (default) v haga clic en

Reset...

(Restablecer). Seleccione **Habilitar** o **Preguntar** en la lista **Controles y complementos de ActiveX**. Se muestra la interfaz **Seguridad** en [Figura 3-2.](#page-29-1)

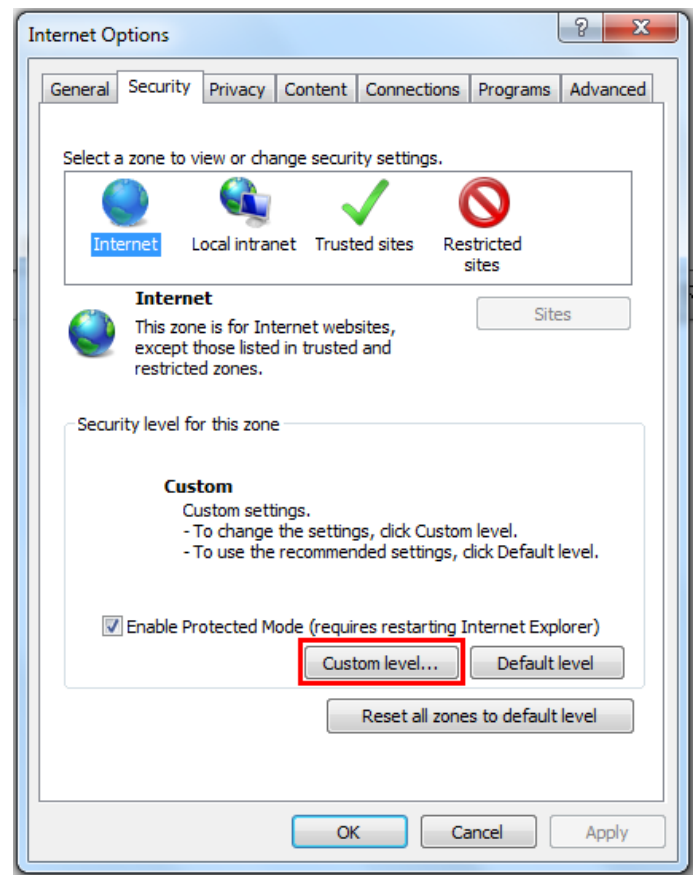

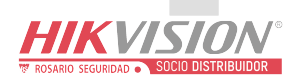

<span id="page-29-0"></span>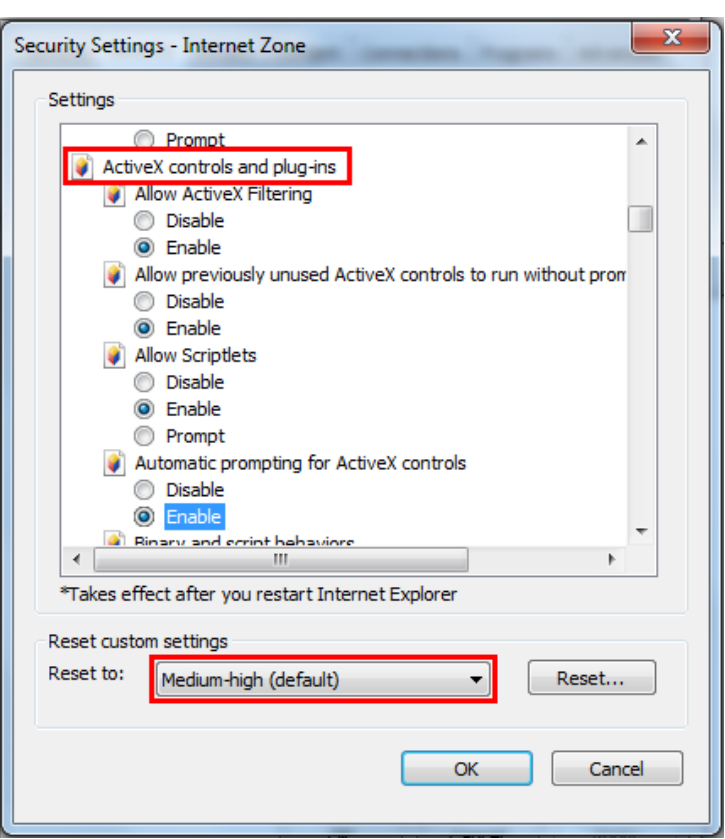

Figura 3-1 Acceda a la interfaz de seguridad

Figura 3-2 Ajuste el nivel de seguridad

#### <span id="page-29-1"></span>*Pasos:*

- 1. Abra el navegador Web.
- 2. En la barra de direcciones del navegador, introduzca la dirección IP de la cámara en red, por ejemplo, 192.0.0.64 y pulse la tecla **Intro** para acceder a la interfaz de inicio de sesión.
- 3. Introduzca el nombre de usuario de inicio de sesión y la contraseña.
- 4. Haga clic en  $\Box$  Login (Iniciar sesión).

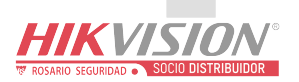

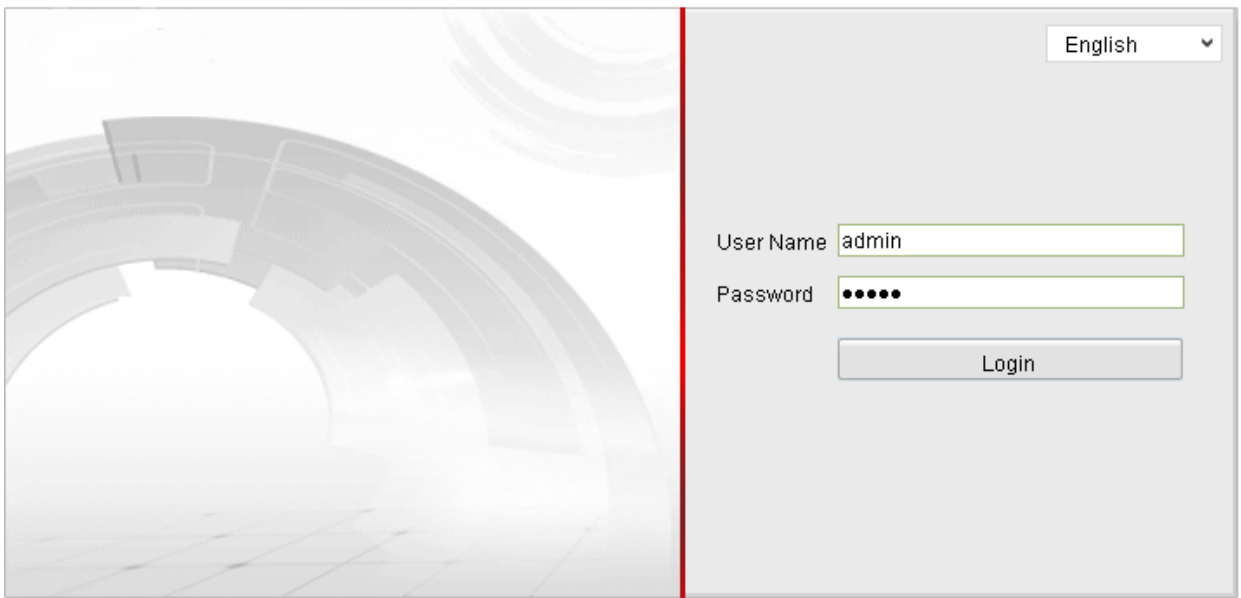

Figura 3-3 Interfaz de inicio de sesión

5. Instale el complemento antes de ver el vídeo en directo y gestionar la cámara. Siga las indicaciones de instalación para instalar el complemento.

*Nota:* es posible que tenga que cerrar el navegador web para finalizar la instalación del complemento.

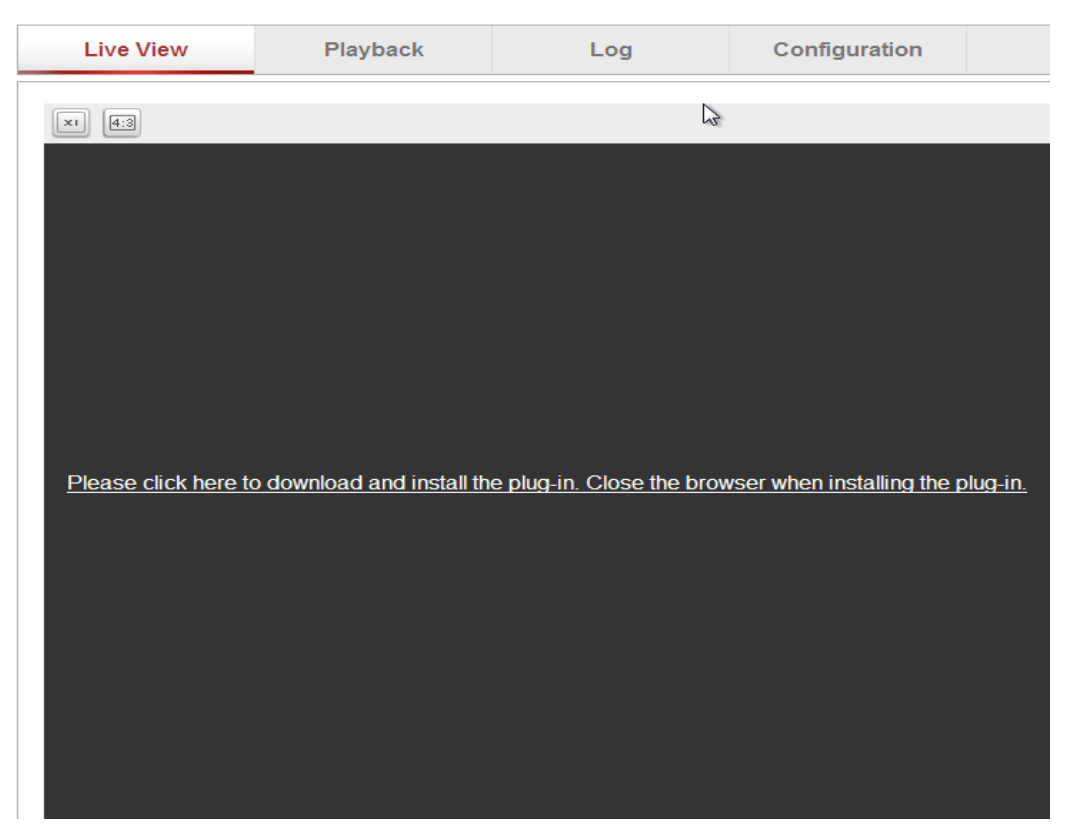

Figura 3-4 Descargar complemento

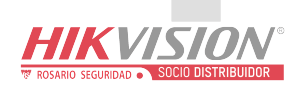

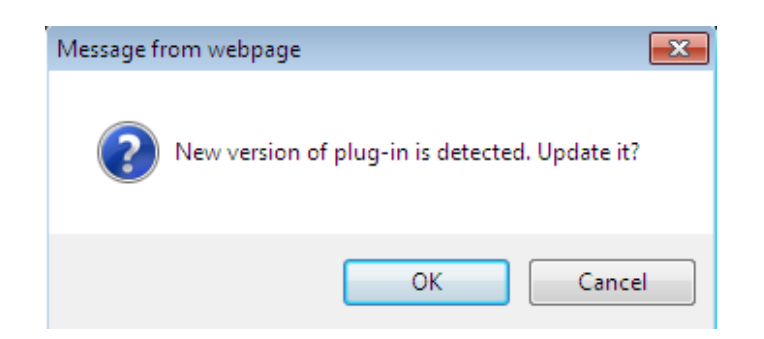

Figura 3-5 Descargar complemento

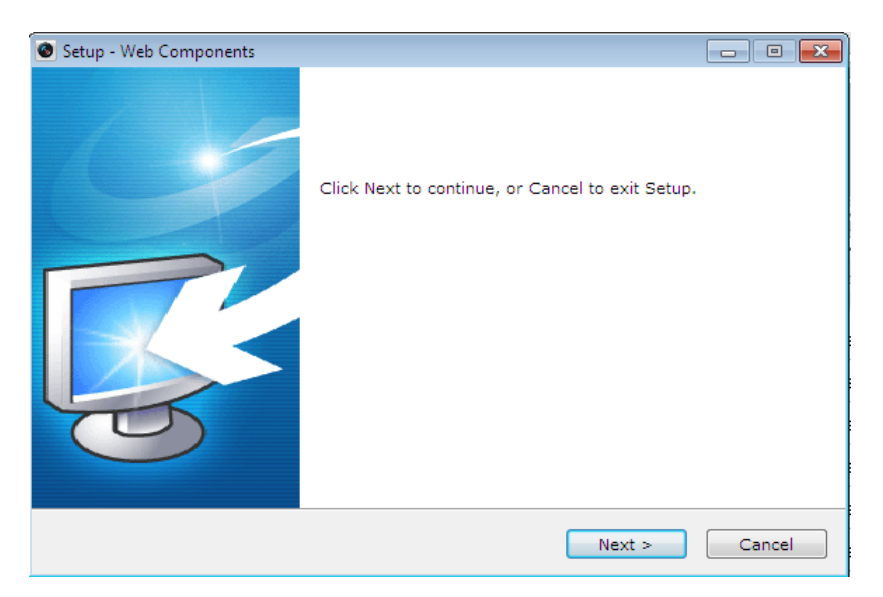

Figura 3-6 Instalar complemento

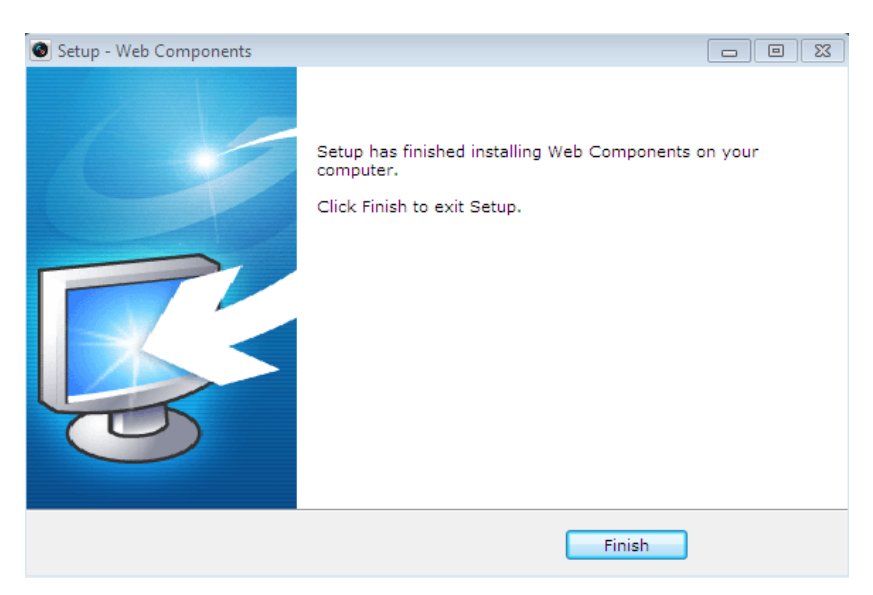

Figura 3-7 Instalar complemento

6. Vuelva a abrir el navegador web después de la instalación del complemento y repita los pasos anteriores 2-4 para iniciar sesión.

*Nota:* para obtener instrucciones de configuración adicionales detalladas, consulte el manual de usuario de la cámara en red.

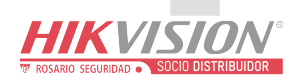

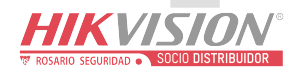

**La opción elegida por los profesionales de seguridad**

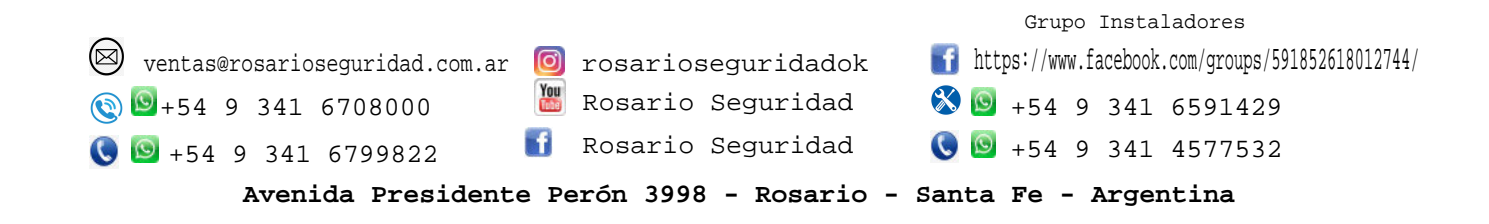

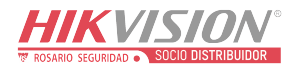